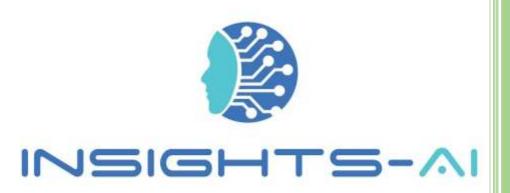

2020

# Insight-Al Operating Manual

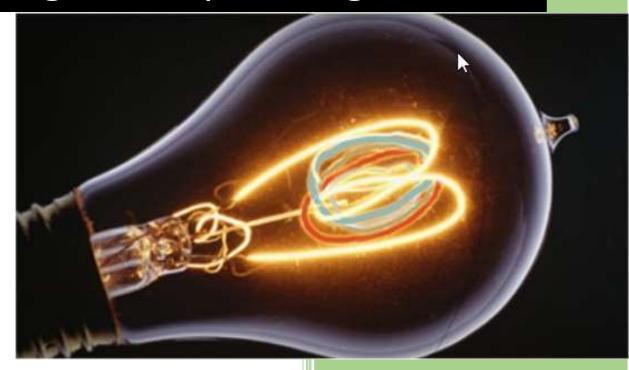

Created by: Latika Bhatia and Vatsal Tiwari Insights-Al Pte. Ltd.

# Table of Contents

|    |                                                     | 1  |
|----|-----------------------------------------------------|----|
| 1. | Getting Started                                     | 5  |
|    | Objective                                           | 5  |
|    | Introduction                                        | 5  |
| 2. | Installing Insights-Al application                  | 6  |
|    | Activation & Activation Key                         |    |
|    | Trouble shooting tip                                | 9  |
|    | Unhiding Insights-Al Add-in                         | 9  |
|    | Enabling Insights-Al Add-in                         | 10 |
| 3. |                                                     |    |
| 4. | Creating Charts & Reports                           | 14 |
|    | Generating Reports                                  | 14 |
|    | Saving a macro-enabled file                         | 14 |
|    | Header Selection                                    | 15 |
|    | PIN Purchase                                        | 17 |
|    | Selecting Template                                  | 17 |
|    | PowerPoint template requirements                    | 18 |
|    | Sample chart, table and scale                       | 18 |
|    | Dashboard for progress and status update            | 20 |
|    | Index Table                                         | 22 |
|    | Error log                                           | 23 |
|    | Generating full report vs partial report generation | 24 |
|    | Selecting banners for the report                    | 25 |
|    | Missing table element prompts                       | 25 |
|    | Header prompt                                       | 25 |
|    | Prompt for number of respondents                    | 27 |
|    | Prompt for column names                             | 28 |
|    | Trouble shooting tip                                | 30 |
| 5. | Color and Font Customization                        | 31 |
|    | Color thoma                                         | 21 |

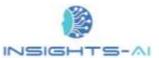

### **Getting Started**

|    | Font theme                                   | 33 |
|----|----------------------------------------------|----|
|    | Import Settings                              | 36 |
|    | Color and font of chart elements             | 37 |
| 6. | . Customization of Chart Elements            | 39 |
|    | Global Dropdown                              | 40 |
|    | Local Dropdown                               | 41 |
|    | Multi-chart Bar                              | 43 |
|    | Multi-chart Pie                              | 45 |
|    | Advanced Customization options               | 46 |
|    | Keep / Remove Others                         | 47 |
|    | Sort & Unsort                                | 48 |
|    | Reset Formatting                             | 52 |
| 7. | . Table Specific Formatting                  | 54 |
|    | Exclusion and Inclusion of specific DP Table | 54 |
|    | Size and Position                            | 55 |
|    | Absolute Size Method                         | 55 |
|    | Relative Size Method                         | 56 |
|    | Changing Chart Type                          | 57 |
|    | Changing Variable Position on Chart Axis     | 58 |
|    | Chart Formatting                             | 61 |
|    | Other Options                                | 62 |
|    | Single Color                                 | 62 |
|    | Sort X & Sort Z                              | 64 |
| 8. | . Customizing Brand / Scale Colors           | 65 |
|    | Scale Color                                  | 66 |
|    | Define Scale                                 | 69 |
|    | Attribute Colors                             | 72 |
| 9. | . Select Banner                              | 75 |
| 10 | 0. Map NETs                                  | 78 |
| 11 | 1. Chart Formatting                          | 81 |
|    | Example 1: Chart & Axis Titles               | 82 |
|    | Example 2: Primary & Secondary Axis          | 83 |
|    | Example 3: Legend and Data Labels            | 83 |

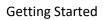

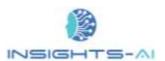

| 12. | PPT Utilities                          | 84  |
|-----|----------------------------------------|-----|
| 1   | 1 Export to PPT                        | 84  |
| 1   | 1. Export to PPT                       | 84  |
| 2   | 2. Format PPT                          | 84  |
| 13. | Replicate Reports                      | 86  |
| R   | Replicate charts for one table         | 93  |
| R   | Replace data vs recreate chart         | 93  |
| 14. | Reporting Issue with Data              | 95  |
| R   | Reporting issue with entire worksheet  | 96  |
| R   | Reporting issue with selection of data | 96  |
| 15. | Managing PIN and Online Account        | 99  |
| D   | Dashboard                              | 99  |
| Р   | Plans & Pricing                        | 99  |
| Р   | PIN Purchase                           | 100 |
| Р   | PIN History                            | 100 |
| Р   | Payment History                        | 100 |
| С   | Charting History                       | 101 |
| 16. | Data-tables' Best Practices            | 102 |
| Ir  | ndex table                             | 102 |
| D   | Oata-tables                            | 102 |

# 1. Getting Started

Welcome to Insights-AI – the complete application from Market Research Experts for creating a powerpoint report from DP tables in a click.

# Objective

The purpose of Insights-AI tool is to help free up market researchers' time from laborious tasks of creating charts manually, and to enable them to provide accurate business insights. The automation ensures **100% accuracy and no inconsistencies** in formatting and design.

#### Introduction

Insights-AI is an Artificial Intelligence application which leverages the power of Machine learning to create hundreds of charts and export it into PowerPoint slides using pre-defined templates in less than 30 minutes.

Insights-AI can read and analyze the Processed Survey Data Tables (herein known as DP Tables) using machine learning and let the artificial intelligence select the best data visualization for your survey data.

The application also offers tremendous flexibility with regards to interpreting reports from charts and DP tables.

Let us get started!

# 2. Installing Insights-Al application

The installation of Insights-AI application is a simple process and it is like the installation of any other software. However, first one would need to create an account by signing up with <a href="https://www.insights-ai.com/">https://www.insights-ai.com/</a> portal. If you have already signed up, then simply login to start the installation process.

Once you are done with the sign up/ sign in, please click on the '**Download Insights-AI**' icon highlighted at the top right to download the Insight-AI. Now you can install the Excel Add-in Insights-AI just like any other software.

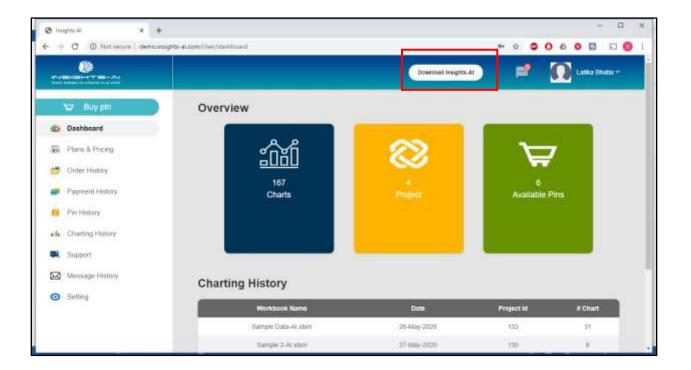

# Activation & Activation Key

Once a user installs the application, the Insights-AI tab appears on the Excel ribbon as he/she opens any file. If the Insight AI tab does not appear on the ribbon, please see the troubleshooting tip at the end of this section.

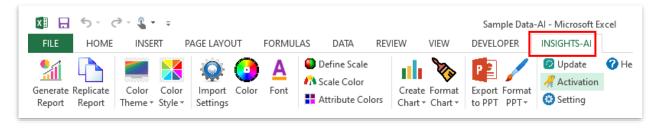

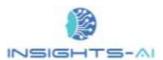

After installing the software for the first time, a user needs to activate the application on his/her computer system. To activate the application, please click on the 'Activation' tab on the top right corner of the Insights-AI ribbon.

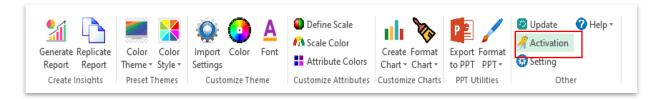

It will prompt you to enter your registered email id and activation code . Then click on the "Activate".

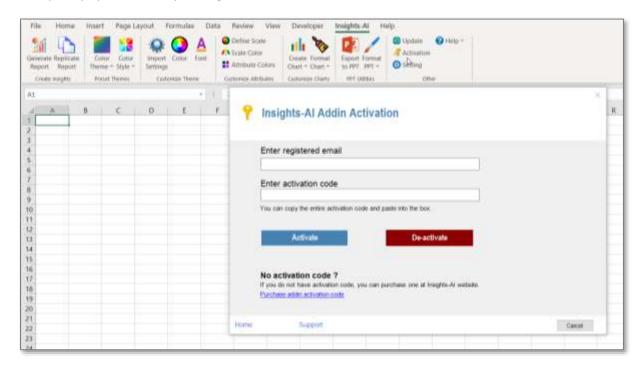

You can find the activation code / activation key on the website in your login account. Please navigate under your profile name in Account >> Add in Details.

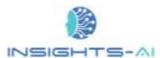

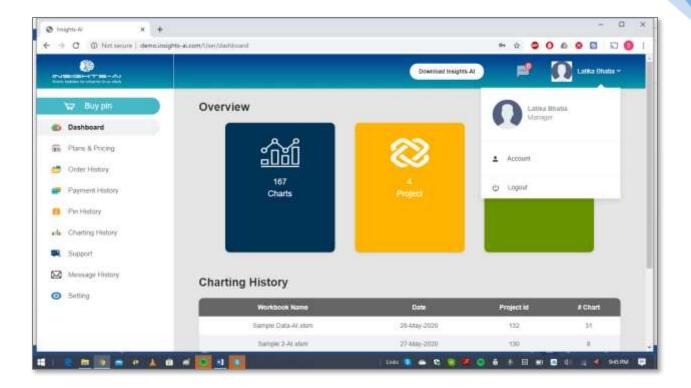

#### **Activation Key:**

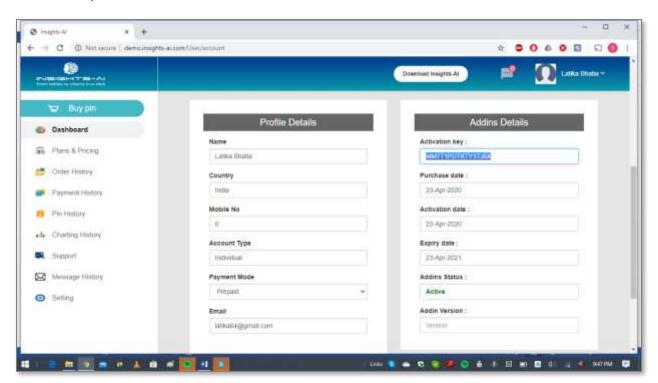

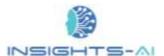

### Trouble shooting tip

Sometimes MS Excel disables some of the Add-ins by its own algorithms. If, during usage or after installation, the Insight-AI tab does not reflect on the ribbon, there are two possible reason.

- MS Excel has hidden the Insights-Al Add-in
- MS Excel has disabled the Insights-AI Add-in

#### Unhiding Insights-Al Add-in

To unhide the Insights-AI Add-in, please follow the below listed steps.

Go to FILE menu >> Options >> Customize Ribbon >> Main Tabs >> Check 'Developer'

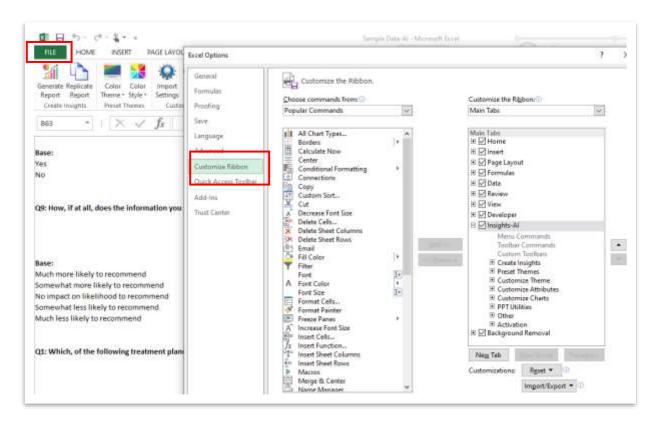

Click 'Ok'. The 'Developer' tab will appear on Ribbon. Then click on the 'Developer' tab. Next, Click on 'Com Add-ins'.

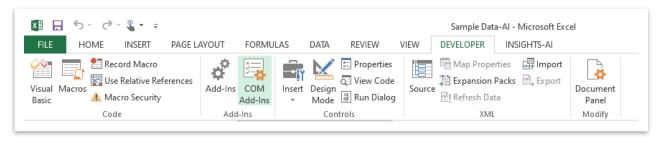

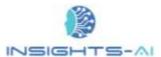

In the end Check the 'Insight-AI Add-in' to show it on the excel ribbon.

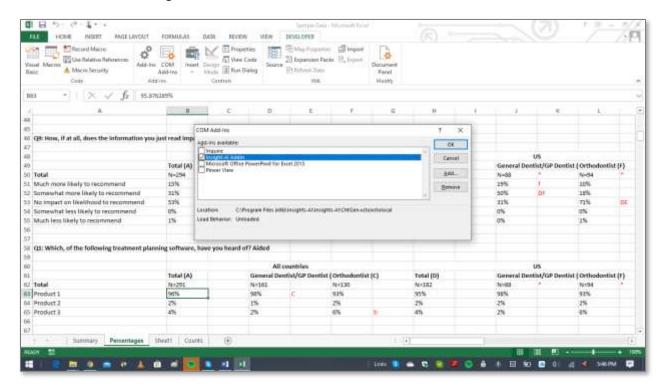

#### Enabling Insights-Al Add-in

If you are still not able to see the Insights-AI Add-in in the COM Add-in section, the MS Excel might have disabled it. Please follow the following steps to enable it.

Go to FILE menu >> Options >> Add-ins >> Manage>> Disabled Items>> Go

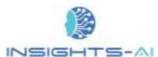

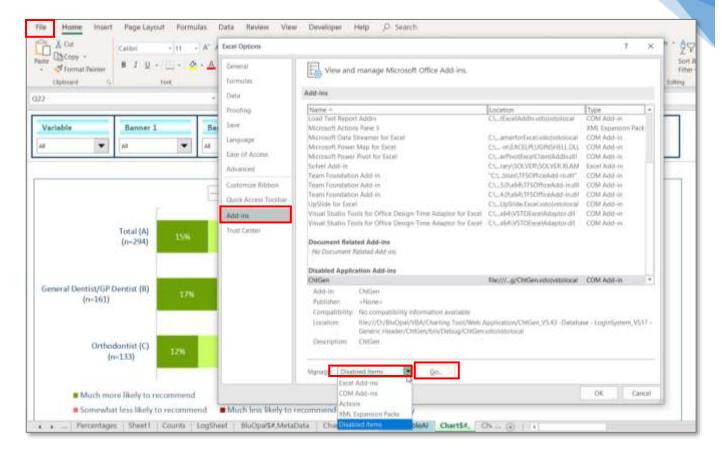

Once you click on the 'Go', the application shows you the list of all the disabled Add-ins. Please select the 'Insights-Al' and click 'Enable' to enable it.

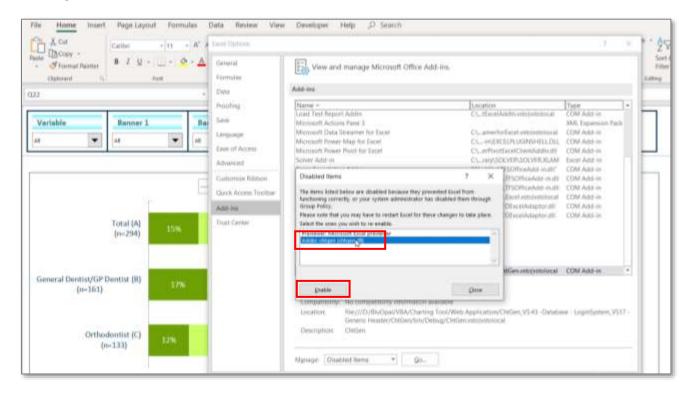

© 2020 Insights-AI Pte. Ltd.

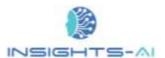

If you were unable to activate the application because Insight-AI was missing on the excel ribbon, you can now go back to the activation steps mentioned at the start of this section.

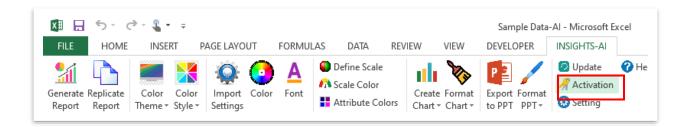

Upon successful Activation the 'Generate Report' tab will become active.

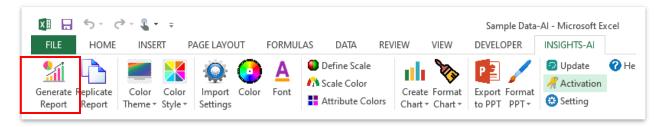

You are now ready to create reports in PowerPoint. Please close all open files in MS Excel and open the intended data files again after activating the application for the first time.

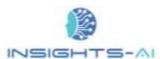

# 3. Creating New Users in Corporates

In corporate accounts, a user is assigned administrator and he/she need to add all the researchers who are authorized to use the application. A corporate administrator can add the user by clicking on ADD NEW USER button.

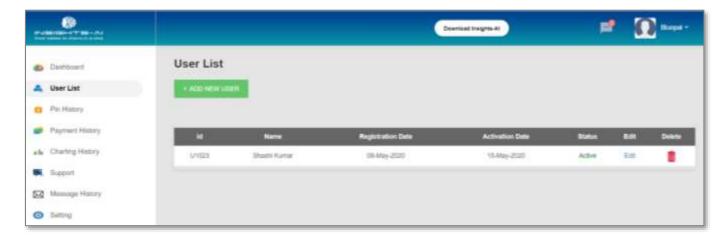

A pop-up will guide the admin to add few details to facilitate the new user creation.

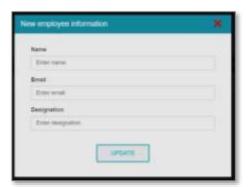

# 4. Creating Charts & Reports

#### **Generating Reports**

The generation of PowerPoint report for a DP table involves many steps like PIN input, PowerPoint template input etc. when it is being done for the first time for every new Project. This section would detail the steps involved in generating report from the DP table.

Let us start by opening the MS Excel data tables file. Next, we click on the Insights-AI tab on the top right corner of the Excel toolbar. If you do not see the Insights-AI tab, then you would first need to download and install the Insights-AI application. If you do not see the Insights-AI tab even after installation, please follow the Trouble shooting tip.

Next, you will need to go to your worksheet, which contains the data tables and click on 'Generate Report on the left top corner.

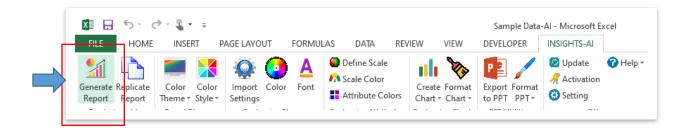

# Saving a macro-enabled file

The Insights-AI application takes care of saving your original database without making any changes to it so that loss of even a fraction of original data is avoided.

This enables the user to work without caring too much to create multiple copies of dataset as the application creates a new macro enabled file for editing and creating charts.

Click on 'Generate Report' to begin. A pop up will prompt to save a new macro enabled file to prevent any accidental and unwanted changes in the original data file. Click 'OK'

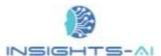

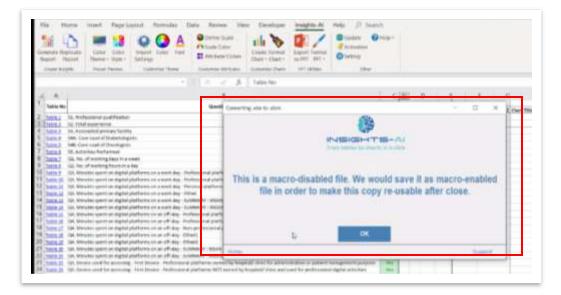

#### **Header Selection**

It is important to select the correct range of header i.e. columns to represent the respective data in charts. A pop-up box will appear asking if Selected Range represents correct header (columns/banners in this case).

Click 'Yes' if correct.

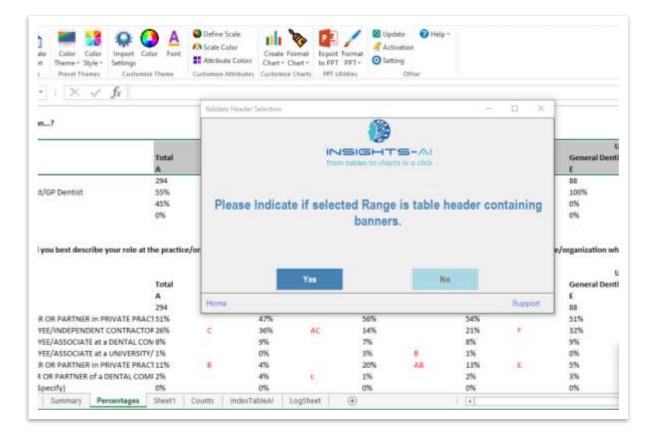

© 2020 Insights-AI Pte. Ltd.

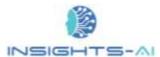

If not, select the correct and complete range of headers by selecting "No" and dragging the cursor over the columns.

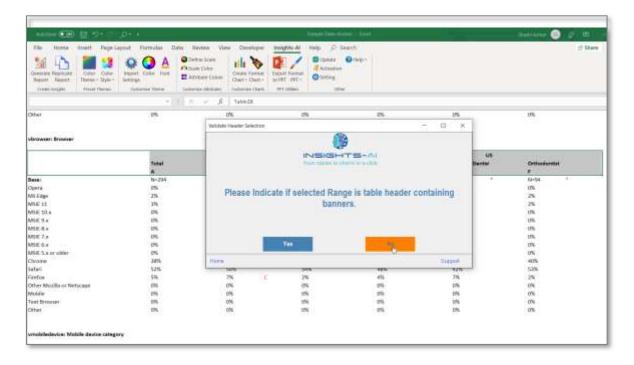

You can select the correct / partial range by dragging the cursor, as shown below in the example.

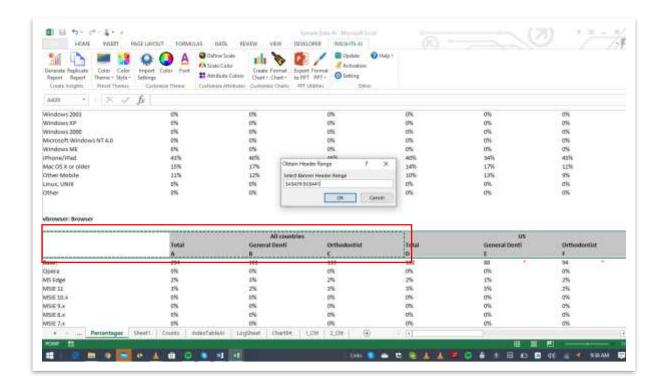

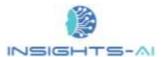

Please note that row containing alphabets for significance testing should be included in the header.

#### PIN Purchase

Every new project requires a PIN for execution which is like a One-Time Password. It is sent to your registered email id. You can also access it by logging into your account. If you do not have any PIN, you need to login and buy it (see details at PIN Purchase)

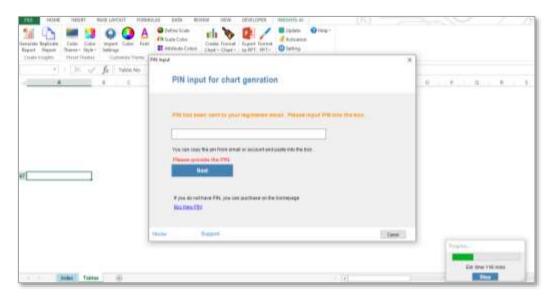

# Selecting Template

Once a PIN is verified, the application will prompt you to provide template for PowerPoint report. Please select the path to your preferred template. This template can be your company template, your client's template, or simply just the default PowerPoint PPT template on your computer or network. Now the application is ready to start preparing and putting charts into the template.

Select PowerPoint template file and click on 'Open" as shown the example below.

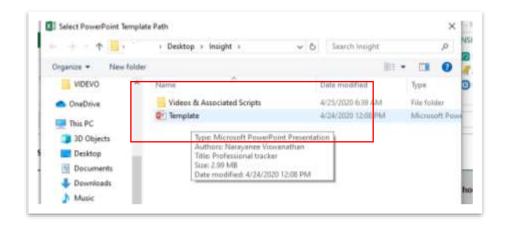

© 2020 Insights-AI Pte. Ltd.

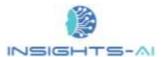

#### PowerPoint template requirements

The tool copies the last slide of template and places the chart on that slide. Hence it is essential that the PPT should have at least one slide in it. Also, since the last slide is copied, the last slide should be "Title and Content" or "Full Content" layout so that maximum area of slide is available for the charts.

For adding a "Title and Content" or "Full Content" slide, go to Home > New Slide and the select the required layout.

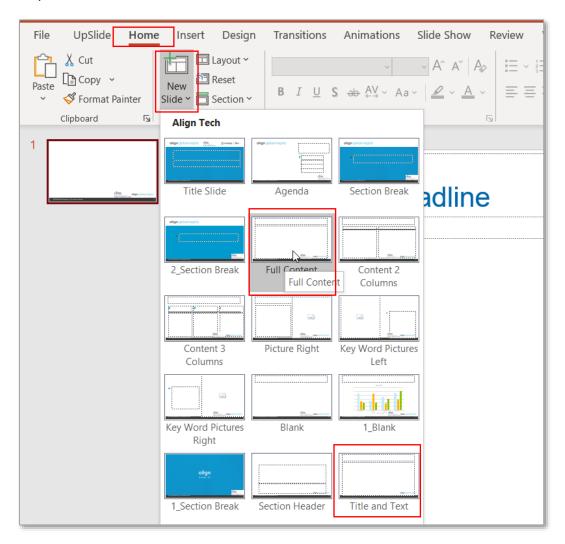

# Sample chart, table and scale

User may also insert a sample chart format in the PowerPoint presentation slide with the heading "Sample chart". This chart will act as a reference point for all the charts generated by the tool in the report. The tool will then generate all the charts in the report using the exact font type, size, color, placement of legends, data labels etc. which were provided in the sample table.

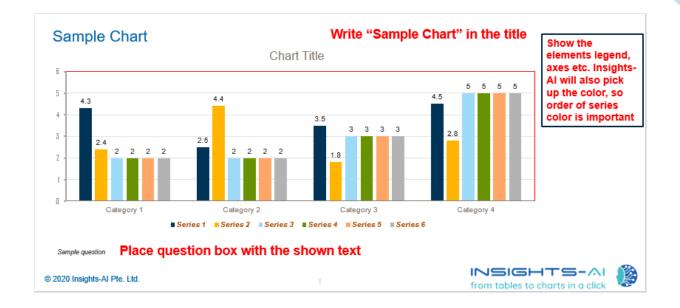

Above snippet is an example of how a sample chart can be included in the PowerPoint presentation slide.

The tool is also capable of reading sample tables and scales too once the information is provided in the power point in the below manner which is similar to inclusion of sample chart.

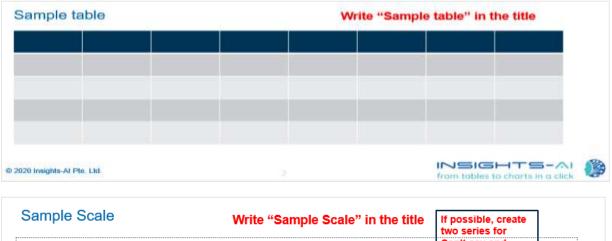

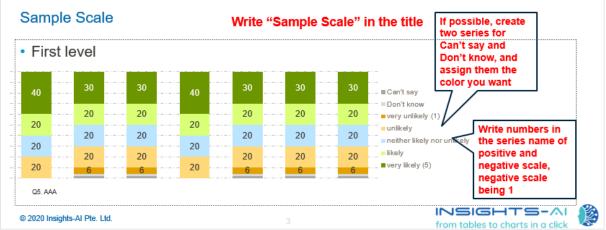

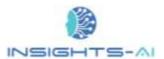

Thus, the user has the liberty to impose tables in desired format at his/her choice by providing "Sample Table". The tool via it's text mining capabilities also facilitates scale specific formatting to match the "Sample Scale" chart provided.

# Dashboard for progress and status update

A small 'Dashboard' reflects on the right bottom right corner that shows estimated time and status of report generation. The dashboard will always be the top window that will update progress and status in 'Green'.

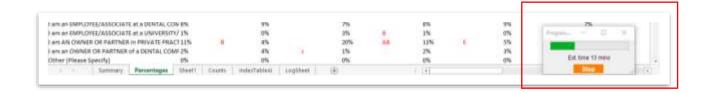

Occasionally, it will turn 'Yellow' in case any user input is required.

In case of error, the dashboard will turn 'Red' and message will pop up displaying the related error.

You may click on 'Stop' to stop the report generation anytime and see the charts created until that moment.

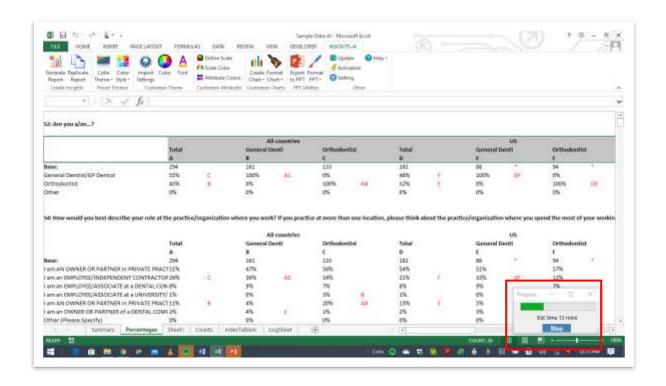

In the rare event of the Excel not responding, you may click on 'Kill' to close the Excel application.

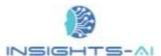

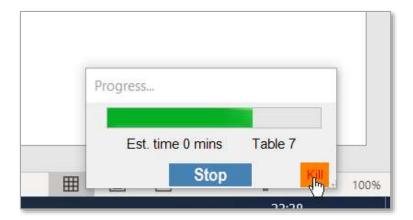

Since the Excel application itself is terminated, hence it closes all the open workbooks.

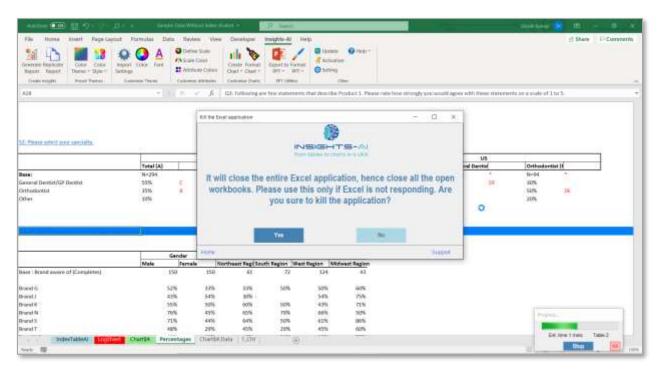

There is an outside chance of error while opening the PowerPoint report. In that case, please let PowerPoint repair the report and then delete the slides generated during the last run of the tool. Now save the report again and PowerPoint report would be fine.

The Insights-AI appends the charts created to the selected template and you can see it by clicking on the PowerPoint after stopping the chart generation process.

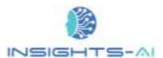

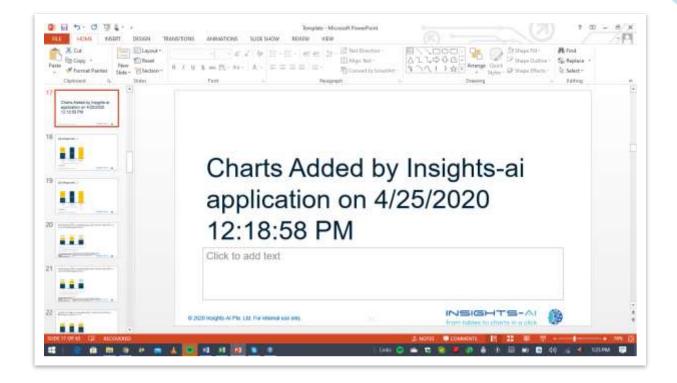

Since the application appends the charts, when you select a PowerPoint already containing slides, the application retains the original slides.

#### Index Table

An Index table is the consolidated list of all DP tables in the dataset. It enables a view of all tables immediately. Index table allows selecting and making changes in the individual DP tables as well as generating reports for the same.

If the data-table contains an index table, then application will verify it. In case the index table is absent, the Insights-AI application creates an 'Index Table'.

Below is a sample Index Table that is generated by Insights-AI application.

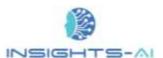

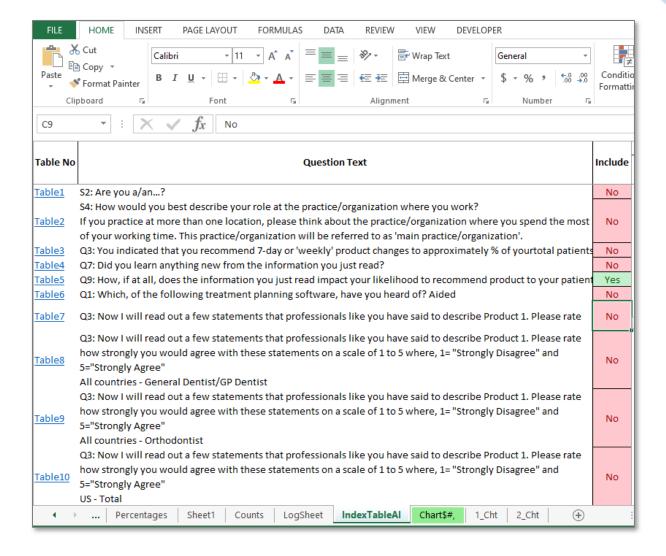

### Error log

Insights-AI generates an error log at the end of the report generation. It lists all the error or warning during the report generation in "LogSheet" worksheet shaded in the red color.

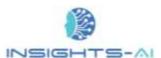

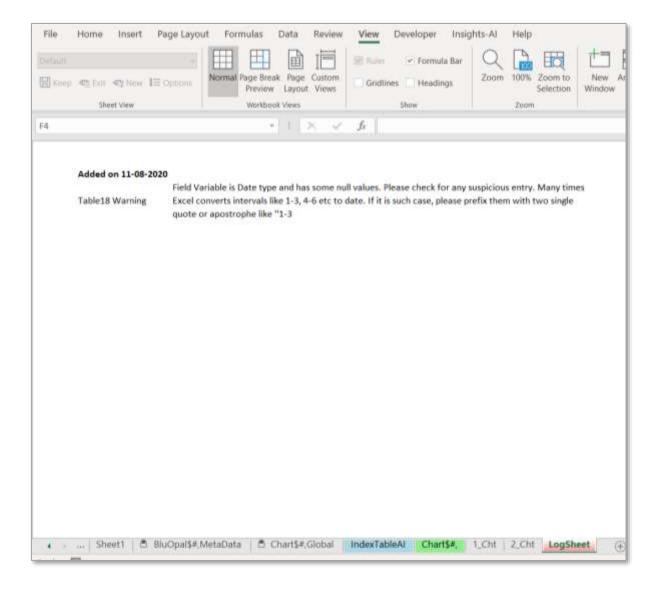

# Generating full report vs partial report generation

When Insights-Al application generates a report for the first time, it attempts to generate charts corresponding to all the tables. However, based on algorithm, it may leave some tables by indicating "No" in "Include" column in Index table. Also, the application may not generate all the charts for a table during full report generation to manage the number of charts generated. For example, if base size is small, it may leave that chart during full report generation. One can always generate excluded tables or chart by manually selecting "Yes" under include column. When you generate charts for only one table, the application generates all the charts corresponding to that table.

If anyone wants to stop the full chart generation anytime, they can do so by clicking on "Stop" button on the small dashboard.

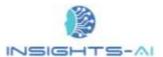

#### Selecting banners for the report

When Insights-AI application generates a report for the first time, it attempts to generate charts corresponding to all the banners. However, a user may want to select only few banners for the report. The application facilitates the desired banner selection with "Select Banner" button in the ribbon.

First select any one table containing the banners in index table and generate charts. Then click on the "Select Banner" button.

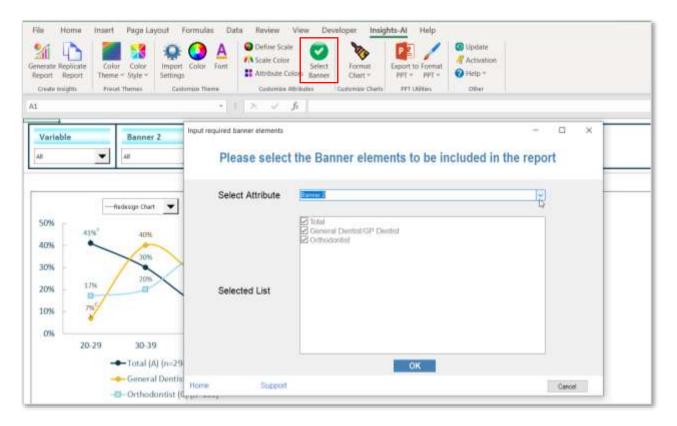

Then select the required banner to be included or excluded in the "Select Attribute". It will list all the elements of the banner with checkbox and all the element checked. Please uncheck the element you want to exclude from the report generation.

# Missing table element prompts

The Insights-AI smart AI engine attempts to identify all the elements of a table like number of respondents, banner header etc. However, in a few instances, the application might not be able to identify the element. In these instances, the application guides a user to provide the respective element.

#### Header prompt

If insights-AI is unable to locate the header in any of the tables during the first-time generation of report, a pop-up box will appear asking to select the header rows of any one of the tables.

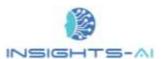

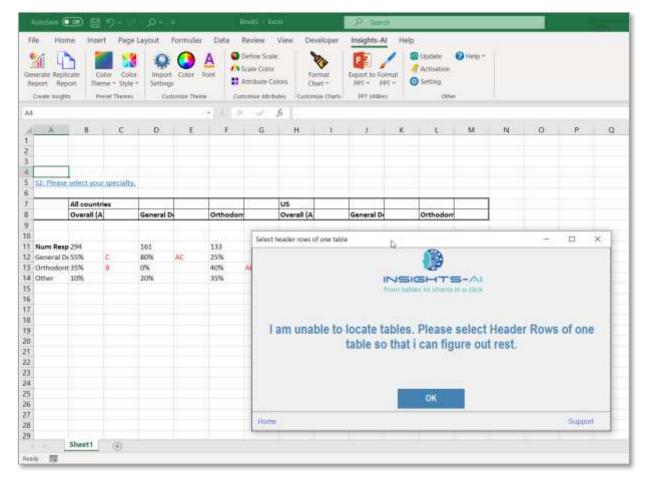

Once the researcher provides the header for any one table, the application can locate all the other tables with the same header.

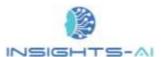

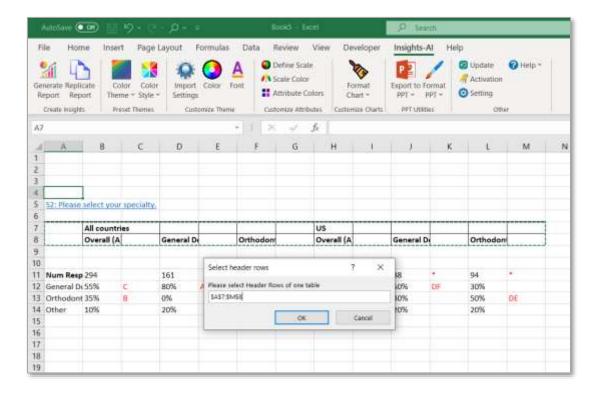

#### Prompt for number of respondents

The Insights-AI may not be able to locate the row containing the number of respondents in some of the tables. A pop-up box will appear asking to select the respondent row of the table.

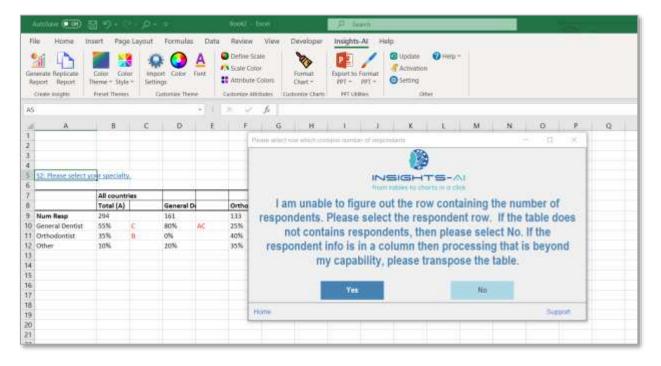

© 2020 Insights-AI Pte. Ltd.

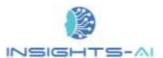

Once you provide the input, the application can locate the respondent rows in other tables, if other tables contain the respondent row in similar manner.

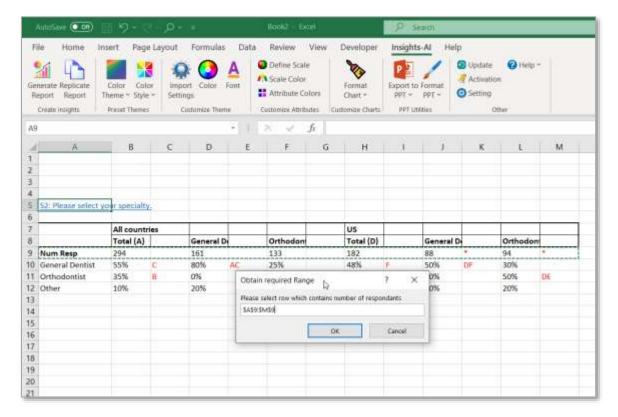

#### Prompt for column names

The Insights-AI may not be able to locate the column names in some of the tables. A column name is an alias for the banners which are used to display the significance test results. A pop-up box will appear asking to select the row containing column names.

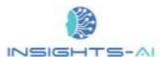

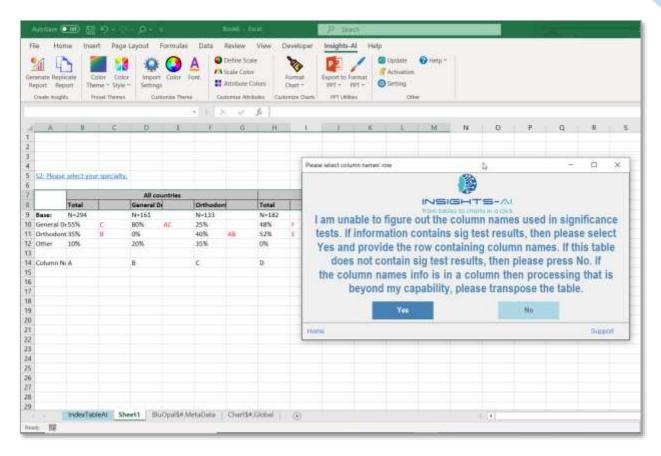

Once you provide the input, the application can locate the column names in other tables, if other tables contain the column names in similar manner.

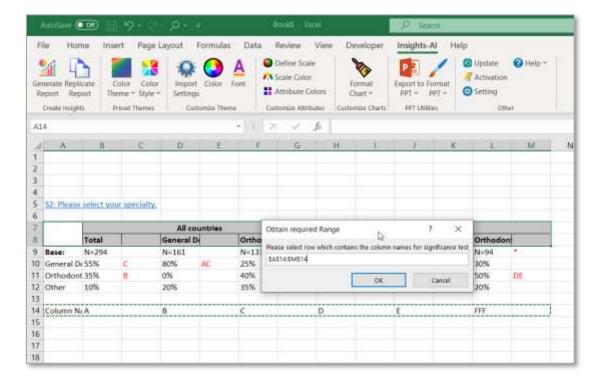

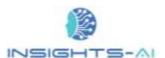

# Trouble shooting tip

The Insights-AI smart AI engine attempts to identify all the different presentation formats of data-tables. However, sometimes it may not be able to identify some of the formats. Hence, it is advisable to follow the best practices during data preparation for smooth report generation and avoid getting errors during report generation. To validate if the tables are in line with the best practices this application incorporates, please check the <u>best practices section</u>.

# 5. Color and Font Customization

The color combination and the fonts used are important elements of data visualization. The users prefer customizations in color and font according to their choice. The application offers wide variety of customizations through a simple user interface to facilitate this need.

#### Color theme

The application offers a wide variety of preset themes from in-built option in the Insights-AI Excel ribbon. You can use "Color Theme" and "Color Style" buttons to use preset styles.

The "Customize Theme" tab enables users to set custom colors and fonts. The "Color" option allows users to select one or more number of colors in the output report. The user can choose the required color either from the default Excel theme or provide the custom Red, Green and Blue (RGB) component.

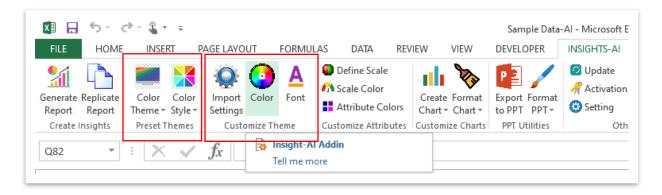

After you click on the "Color" tab, the pop up will prompt for the number of colors you prefer in the customized color theme. For example, let us say we want to show 3 colors in the output charts.

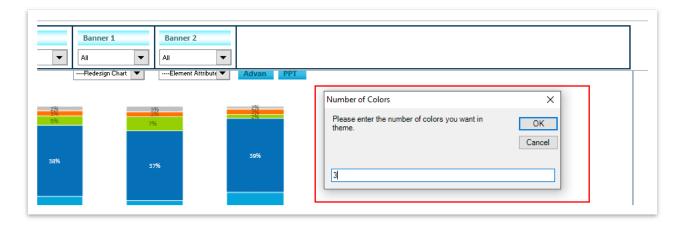

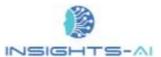

Next, the new pop-ups will ask for the input for all the 3 colors as shown below:

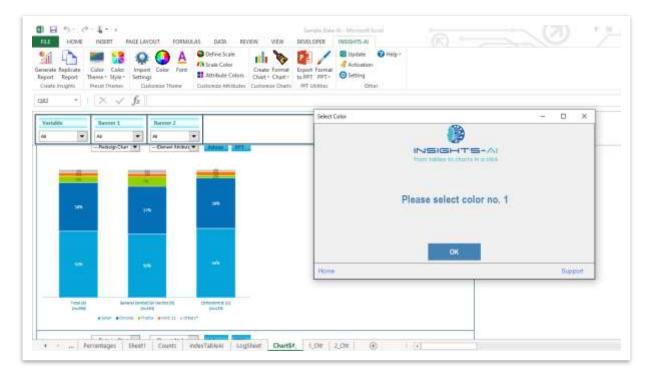

We can select color from default Excel theme or by providing Red, Green and Blue (RGB) components.

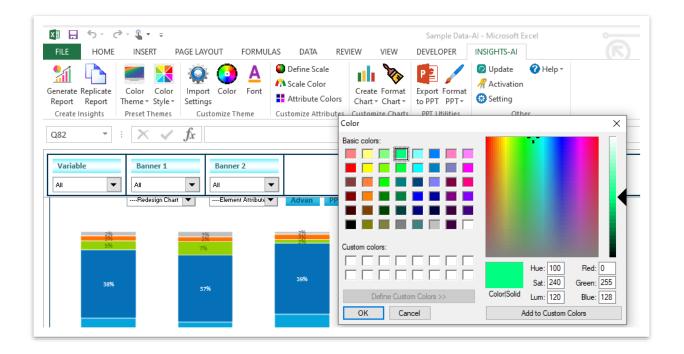

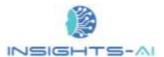

Provide color preferences for all three options. Thus, from your customized color pallet you could get newer colors for your charts, as shown below:

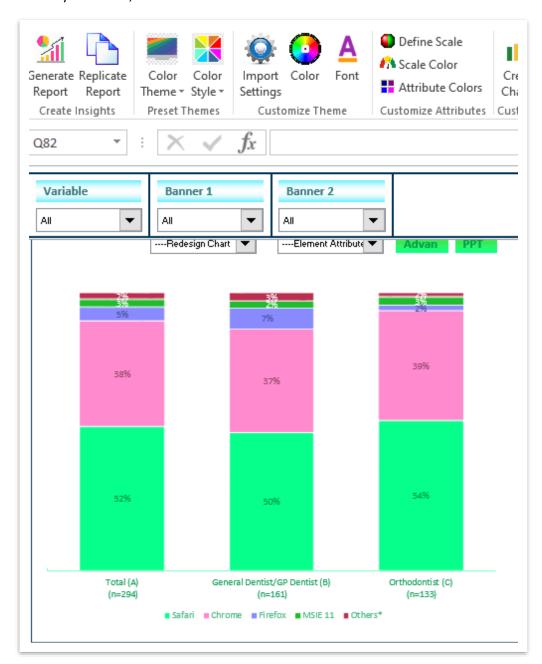

### Font theme

The application, by default, sets the 'Color Option 1' as primary color and sets the font in the same color.

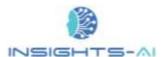

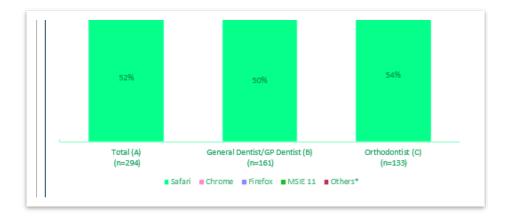

The Font option in the ribbon enables customization of the font color and style.

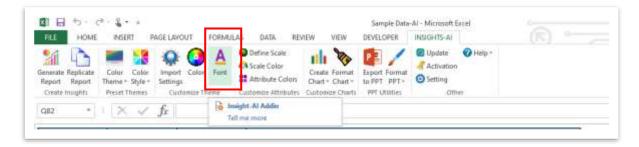

You can simply select the desired font and the corresponding size from the pop-up.

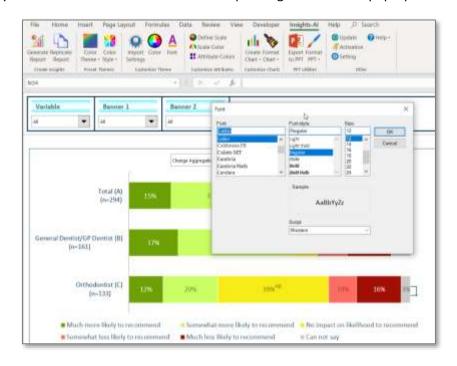

Usually, the application renders the primary color of the theme as the font color. However, the it also enables the user to select a specific font color.

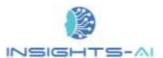

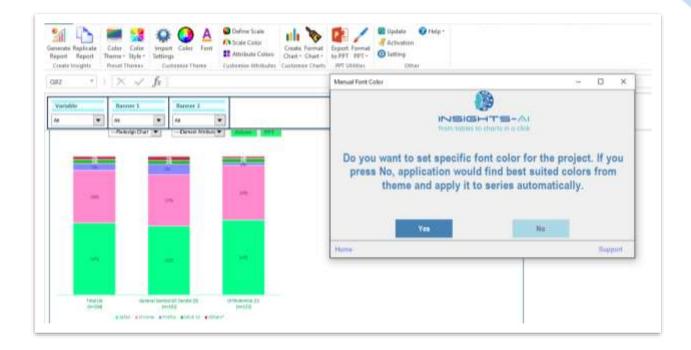

Select the desired font color from the color input prompt.

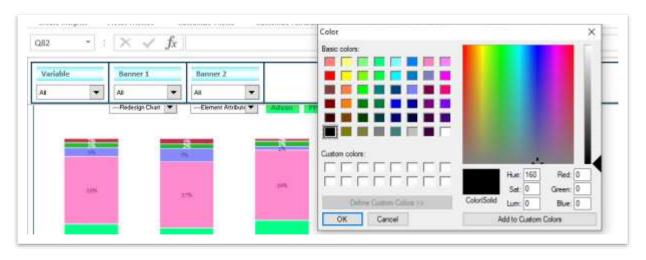

The preferred color will result into the new font color as shown below:

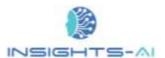

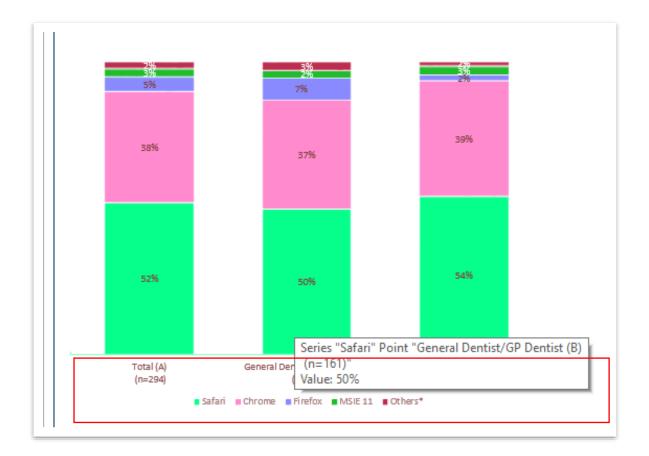

## **Import Settings**

The Insights-AI application offers many advanced settings in terms of custom colors and fonts, custom rating scale colors etc. To keep a consistent theme across projects, Insights-AI offers feature to import previously saved settings-.

To apply the settings from a past document or project, click on "Import settings".

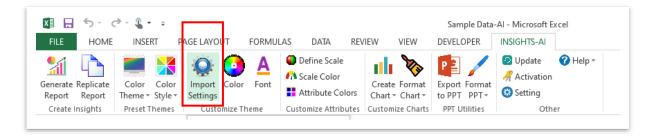

Select the Insights-AI generated file from your computer system to incorporate the settings into the current report.

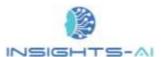

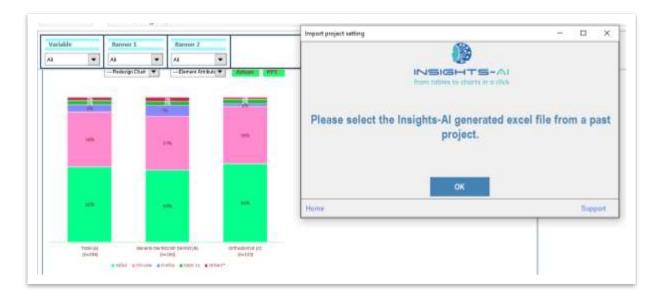

## Color and font of chart elements

The application offers capability to set the color and font of a chart element like legend, title through the report in the Insights-AI Excel ribbon. You can use "Format Chart" buttons to set the desired style to the required chart element.

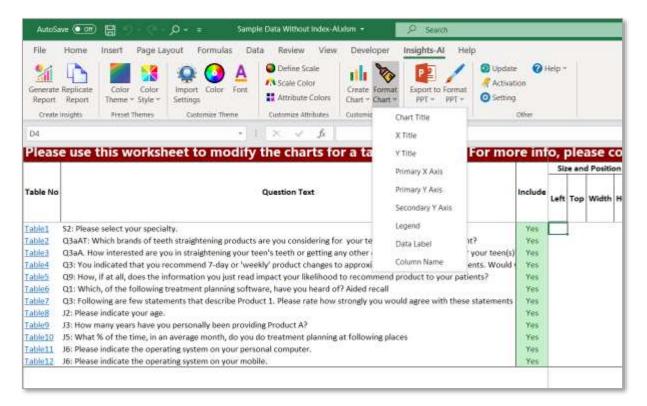

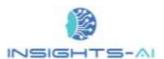

For example, the "Legend" button enables users to set custom colors and fonts of the chart legend. The "Set Font Parameters" option allows users to set the font and color of the legend in the output report. The user can also set a fixed position of the legend by providing the desired position in "Position" dropdown.

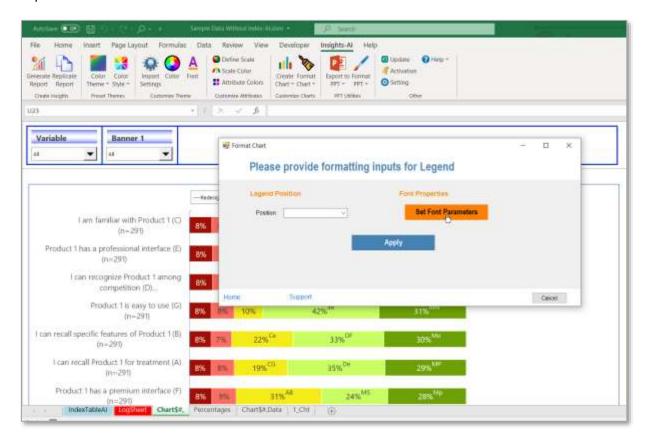

The one important point to remember here is that once you apply the formatting inputs, changes do not reflect on the currently displayed charts. Once you set all the elements as desired and then generate new set of charts, then the new formatting is applied to the generated charts.

# 6. Customization of Chart Elements

Insights-AI provides a simple user interface to customize different elements of the chart such as axes, chart type etc.

First things first, let us be on the same page - we have named rows in a data-table as Variables, while the columns are called Banners. As shown in the example, the 'All Countries' & 'US' are 'Banner 1' and 'Total, General Dentist, Orthodontists are 'Banner 2'. The different web browsers are Variables.

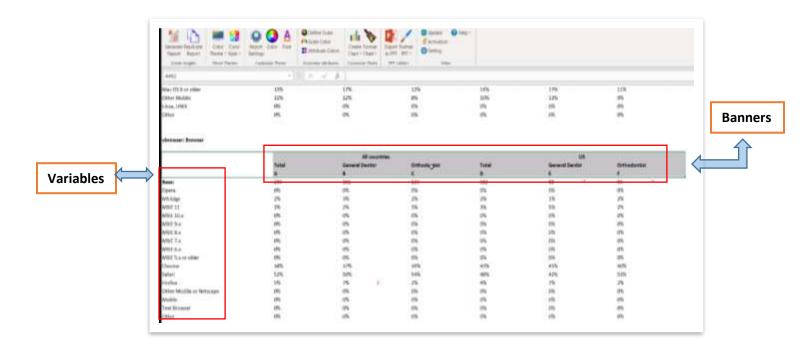

The Insights-AI offers the chart elements' customization capability through simple dropdowns. There are two types of Dropdowns

- a) Global Dropdown
- b) Local Dropdown

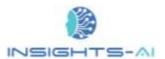

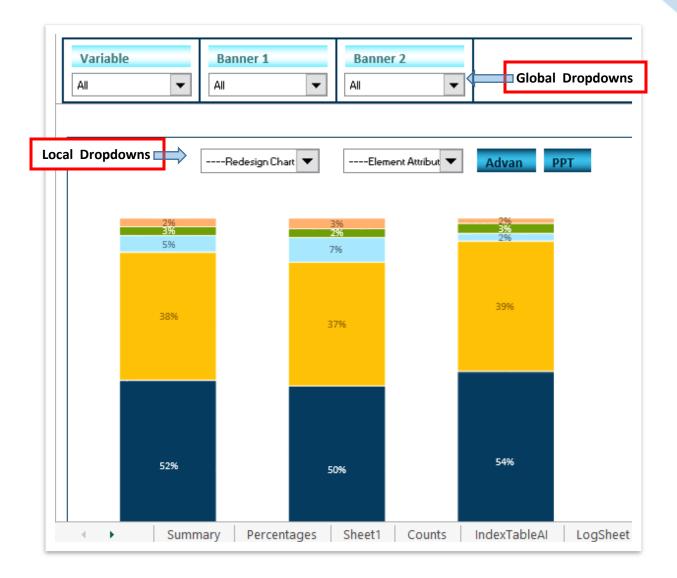

# Global Dropdown

Global dropdown provides slice and dice, drill down, roll up, and pivot capability across variables and Banners. Changes in global dropdown apply to all the charts on the page.

In the following example, the application creates a dropdown for Variable, Banner 1 and Banner 2. You can either select all or any value to roll up or drill down further.

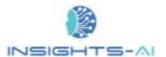

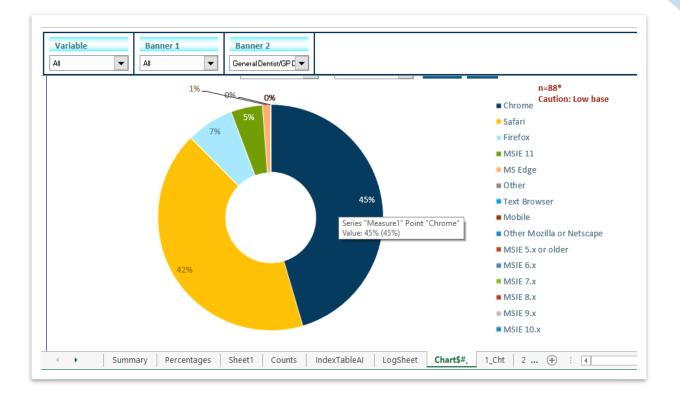

# Local Dropdown

Local dropdowns are a pair of dropdowns as shown in the figure. The first dropdown lists the actions one can do. Once any one of action is selected, the second dropdown populates the different alternatives available for the action.

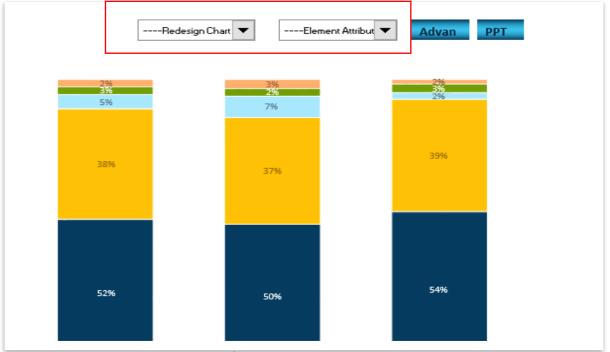

© 2020 Insights-AI Pte. Ltd.

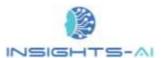

Local dropdown allows the adaptation of elements like X & Y axis, stack dimension and chart type in the respective individual chart.

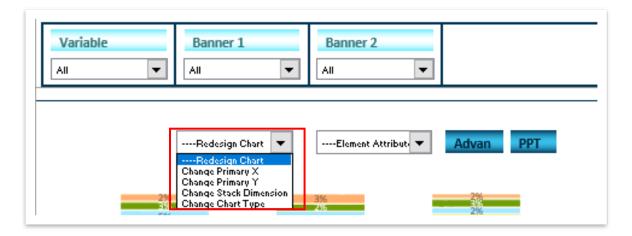

The dropdown offers many options for modifications in chart type, e.g. clustered column chart, stacked column, stacked bar chart and more, as shown in the example below.

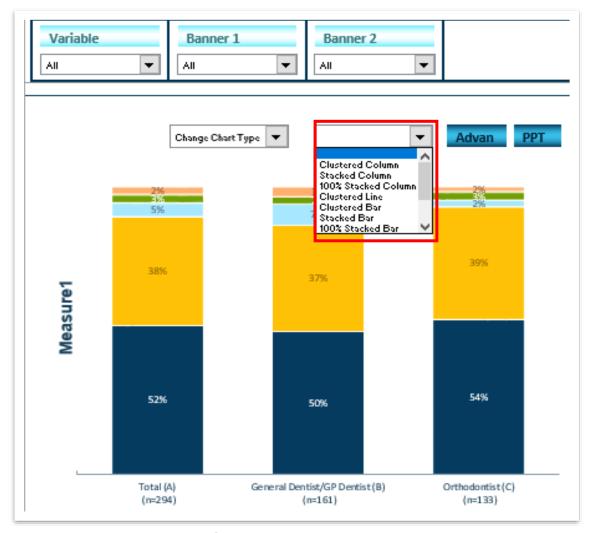

© 2020 Insights-AI Pte. Ltd.

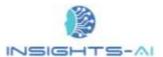

### Multi-chart Bar

Multi chart bar type is an advanced type of chart and it creates multiple parallel charts with common axis to facilitate easy comparison in case of abundant data; for e.g. you could show difference in attributes rating across multiple brands.

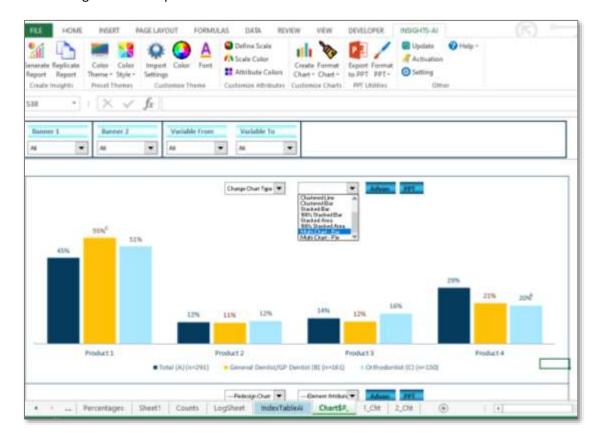

The application allows you to set the single-color for multiple charts or to follow the color theme of the project.

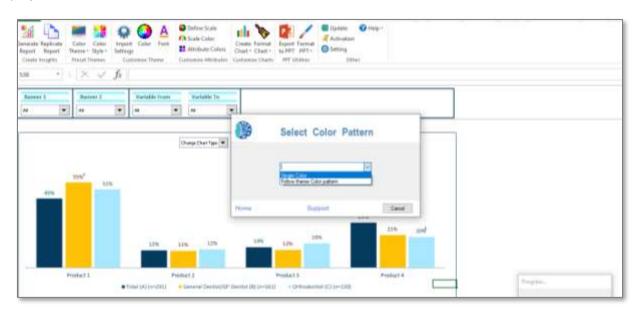

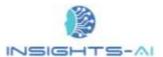

If you select "Single Color", you get the following visuals in the shade of the first color.

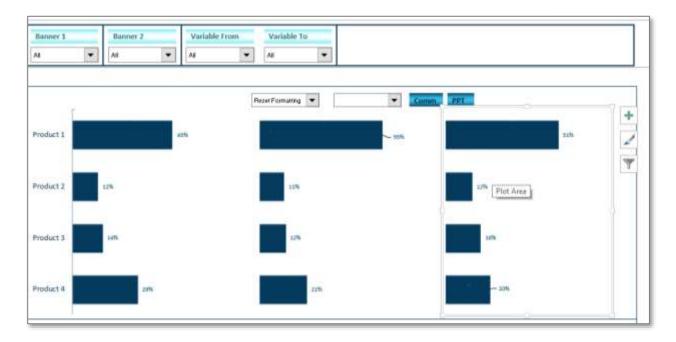

When you select 'Follow theme color pattern', the application applies different colors form color theme to different charts.

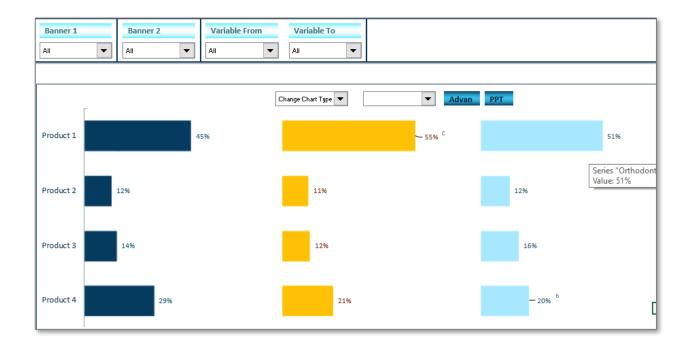

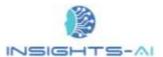

#### Multi-chart Pie

Multi-chart Pie is another advanced type of chart and it creates multiple parallel pie charts to facilitate easy comparison in case of abundant data; for e.g. you could show difference in brand-wise composition of sales across different specialty.

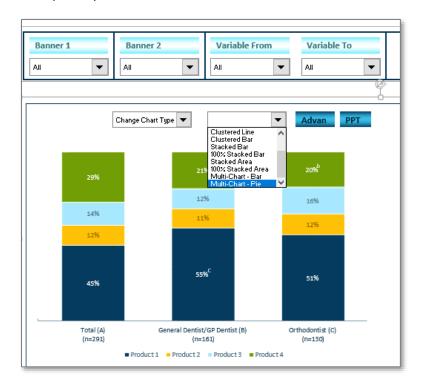

Once you select the "Multi-Chart-Pie", Insights-AI would create parallel pie charts as shown.

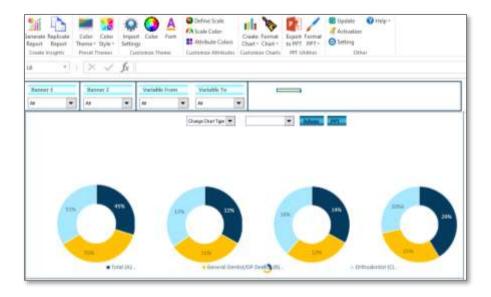

© 2020 Insights-AI Pte. Ltd.

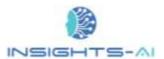

# Advanced Customization options

The application shows most widely used options in default mode. However, one can access advanced options by clicking on advanced options button as shown below. This "Advanced Options" button is used to toggle the local dropdown options between common option and advanced options

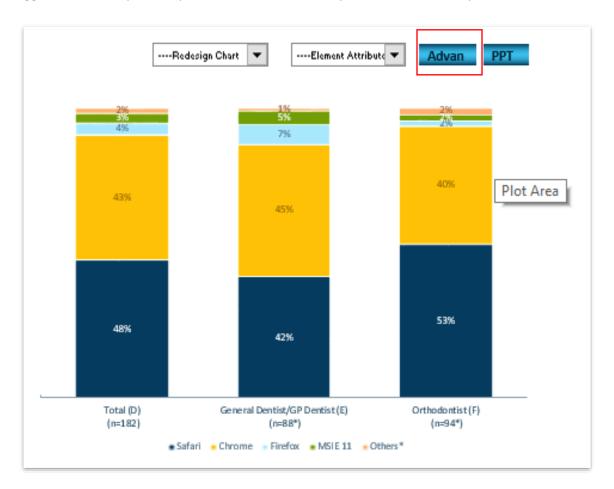

The list of advanced options depends upon the chart type. An indicative list is shown below for stack chart.

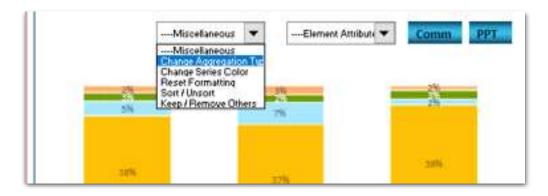

© 2020 Insights-AI Pte. Ltd.

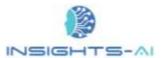

## Keep / Remove Others

In cases where you have a long tail (e.g. too many brands mentioned at very low frequencies), the artificial intelligence engine intuitively clubs these data points into "others\*". If required, you can remove others by simply clicking on Keep / Remove Others option. In the following example, the application has clubbed all the web browsers contributing small percentage in usage into Others.

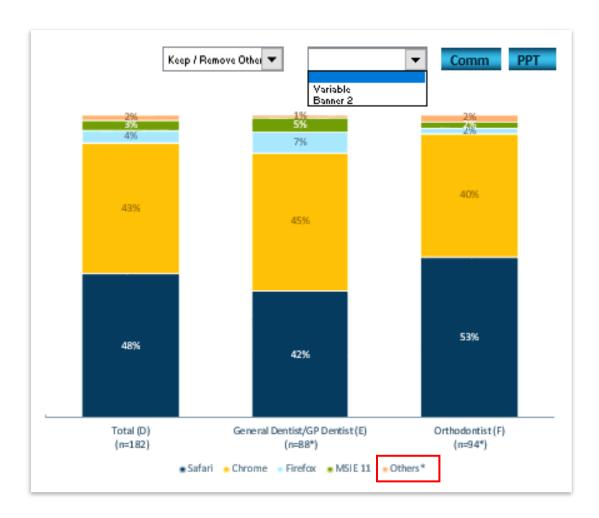

However if one want to desplay all the web browsers, please choose "Keep / Remove Others" in first dropdown and "Variable" in second dropdown and Insights-AI would remove the Others as shown below.

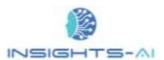

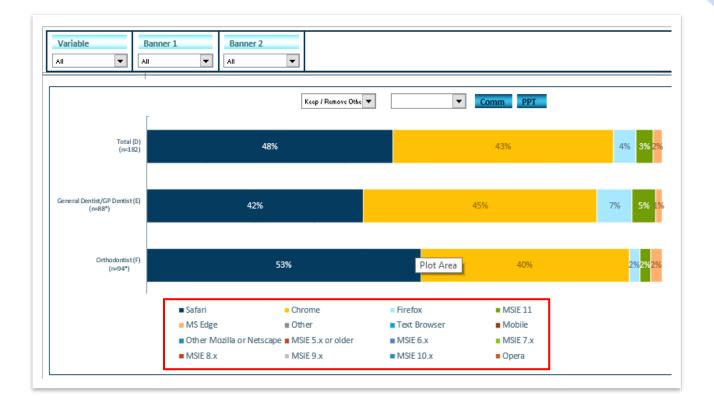

#### Sort & Unsort

The Insights-AI application also smartly determines whether data need to be sorted along X-Axis or stack dimension. If required, you can remove sort or sort data along any variable by clicking on Sort /Unsort option and defining required input.

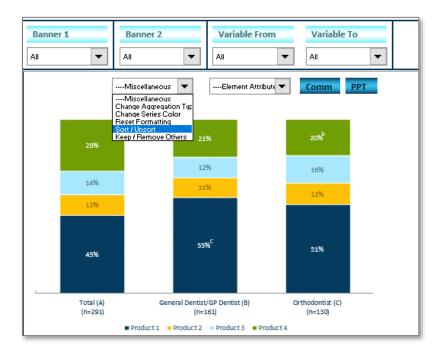

© 2020 Insights-AI Pte. Ltd.

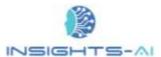

In the following example, the application has not sorted along the Variable i.e. products.

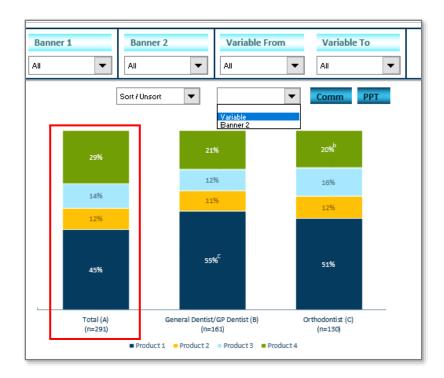

Once you click on the "Sort / Unsort" >> Variable, the application sorts the products in decending order as shown.

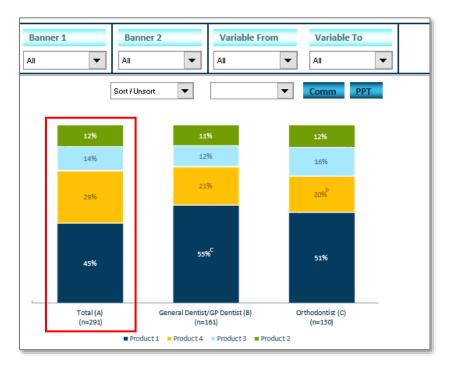

© 2020 Insights-AI Pte. Ltd.

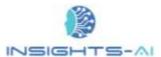

In the case of stack bar / column charts, Insights-AI facilitates sorting along banners as well.

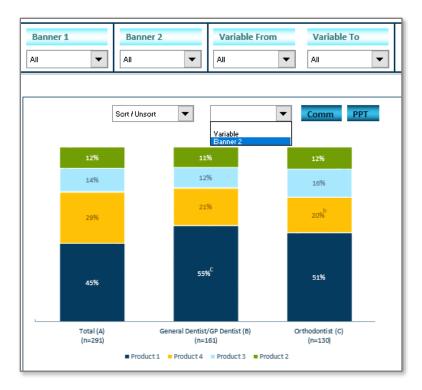

In case of banner, the application provides further flexibility to sort along any individual product or along total as shown in the figure below.

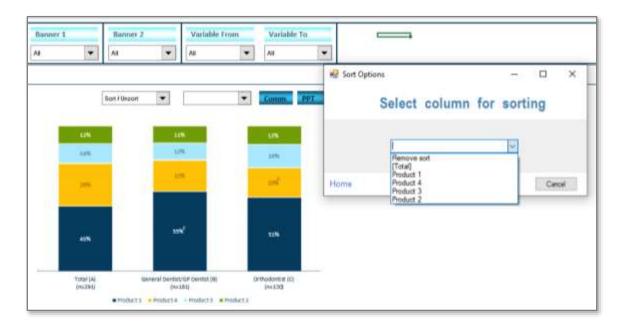

© 2020 Insights-AI Pte. Ltd.

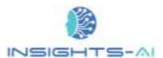

Suppose we want to sort along "Product 1" in this example.

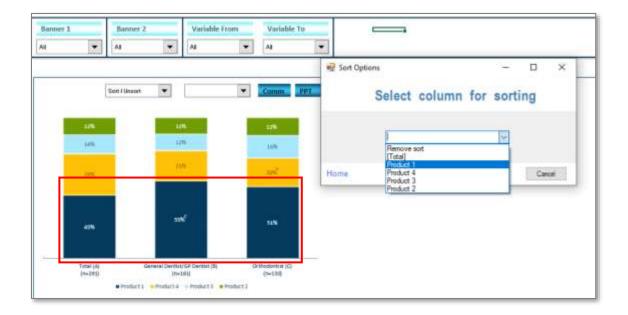

Then please select on the "Product 1" in "Sort Options" prompt and the application would perform the desired sorting.

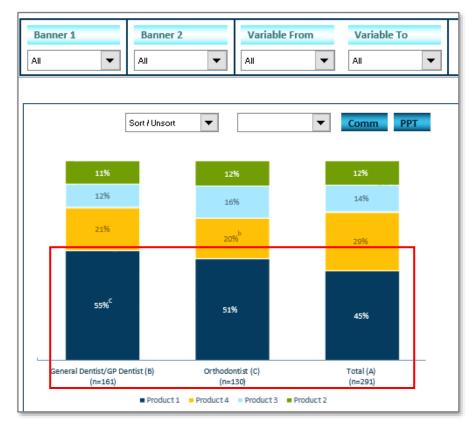

© 2020 Insights-AI Pte. Ltd.

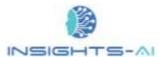

## **Reset Formatting**

Insights-AI offer many functionality and flexibility. Since the application is new, sometimes the chart formatting is disturbed after many operations. Reset formatting offers restoration of formating in case there is any undesirable changes.

For example, In this case the X-axis labels as well as the datalabel for one series should be modified for better aesthetics. The "Reset Formatting" helps in restoring the formatting options.

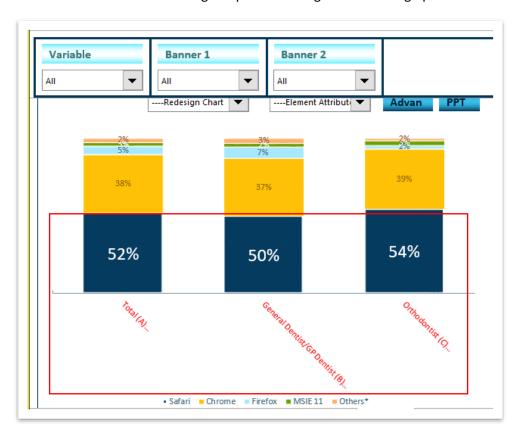

Under first local dropdown select 'Reset Formatting' and 'Apply Factory Settings'. This operation will undo those undesired chart formatting.

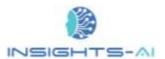

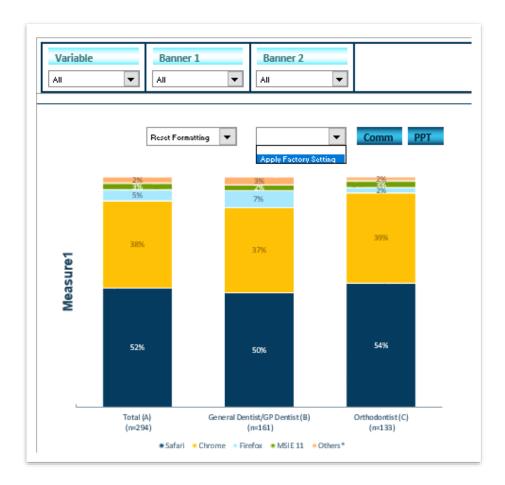

# 7. Table Specific Formatting

# Exclusion and Inclusion of specific DP Table

The Insights-AI application provides user-friendly interface to analyze individual tables.

The excel workbook generated by Insights-AI contains a Master Sheet based on the Excel data table's Index. This Master Sheet is always colored light blue. This Sheet provides users the flexibility to customize the charts for a specific question or a specific data table.

The user can choose to include or exclude a table from the report by selecting the desired option under 'Include.' One can also work on a single question/table at a time by selecting the "Yes" option for that question/table and selecting the "No" for the remaining questions/tables.

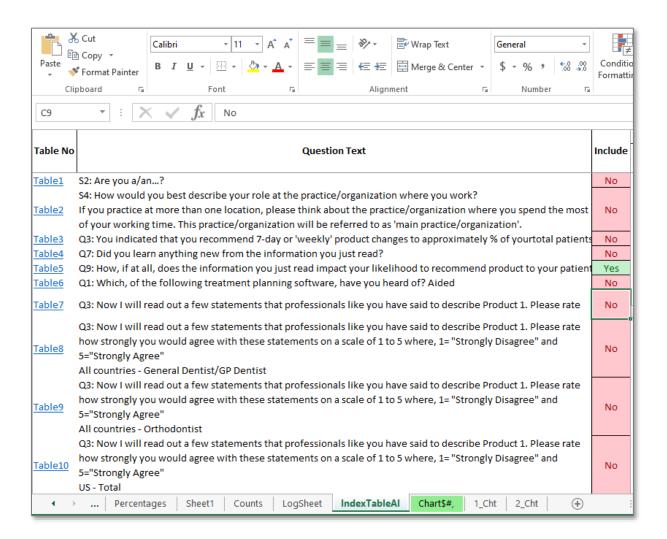

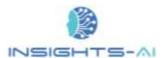

After you select table/s, you can make the chart related formatting in the Index table itself. If you select only one table to include in report, the application allows you to customize charts in excel through global and local dropdowns without sending it to PowerPoint.

### Size and Position

The application determines the ideal place to position the chart in the PowerPoint. Typically, you can change the size and position of chart in PowerPoint itself. However, there are few other elements like results of significance test, which need placement on slide in alignment with the chart. So, after resizing the chart on slide, aligning all these elements becomes little cumbersome.

#### Absolute Size Method

The Insights-AI application can help you in placing the chart at slide exactly where you want by proving size and position inputs in the Index table. First, find the size and position of chart on the slide by right clicking on the chart, navigate to "Format Chart Area" >> "Chart Options".

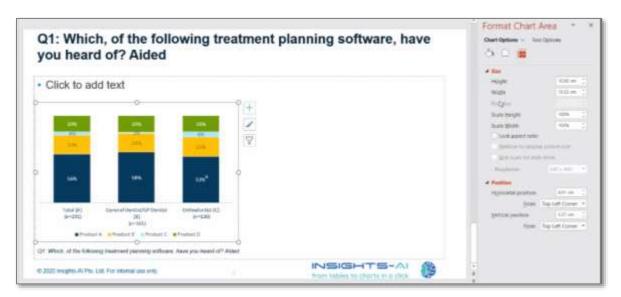

Put these size and position parameters in Size and Position columns in index table for the required table.

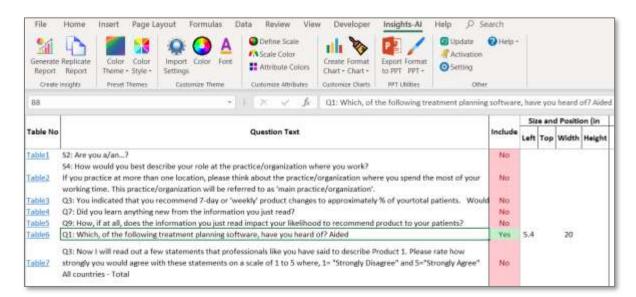

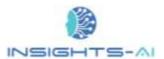

You can provide all or few of the parameters for Left, Top, Width and Height of the chart. The application would then place the chart of desired size at the required position in the slide. The application would also place the supporting items like result of significance testing, text box for question etc. in alignment with the new position.

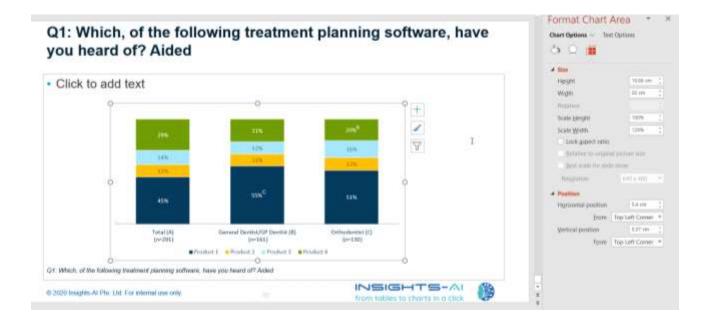

#### Relative Size Method

Often researchers have a clear idea of the relative position and size of a chart on the PowerPoint slide like they want to place a chart in bottom half of the slide with half height and full width. The Insights-AI has a provision to input size ratio like half of the height etc.

For the above example, we know that the chart should start at half of the height from top and it should be of half of the height. So, we put in 0.5 in the Top parameter and 0.5 in the Height parameter.

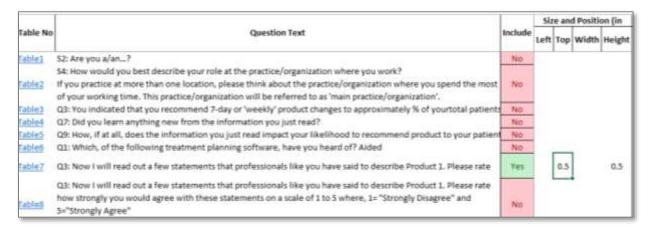

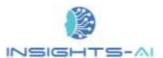

The application would now place the chart into bottom half space of the slide main body as shown.

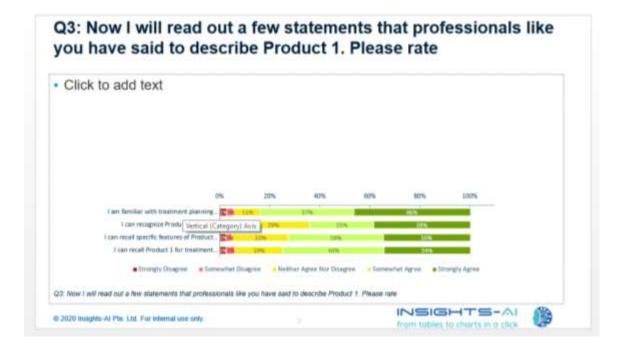

# Changing Chart Type

The next important feature is changing chart parameters such as chart type and variable position on Axis. Based on its artificial intelligence algorithm, the Insights-AI application automatically decides the

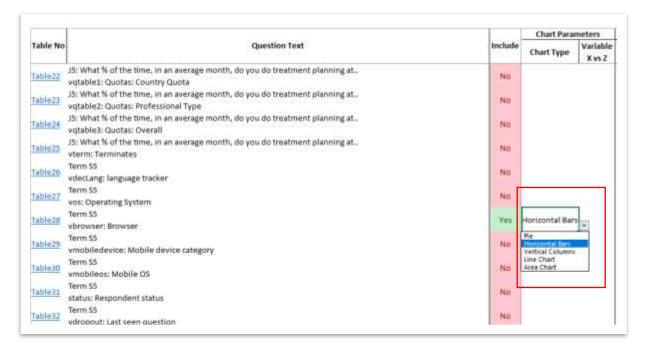

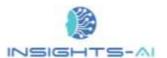

best fit chart type for your data. However, if you want to customize the chart type, you have the choice to do so by selecting the option under Chart Type.

Select the chart type from the dropdown, as shown in the example. The application applies your preference and creates the chart as horizontal bars.

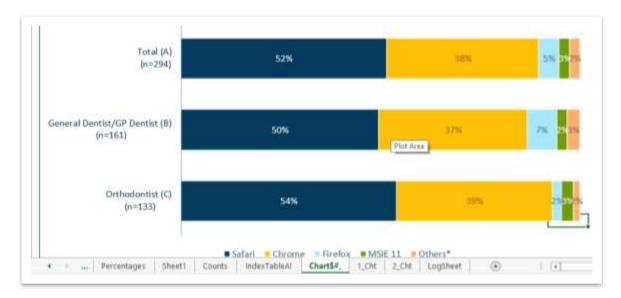

# Changing Variable Position on Chart Axis

The rows corresponding to options of a questions are called 'Variable'. Here product 1, product 2 etc. are variables.

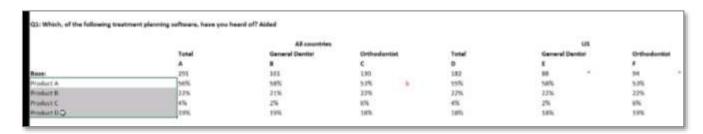

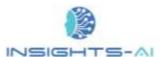

The applications' smart AI engine determines whether this variable should be the X-Axis of the chart or should it be the stack dimension. However, a user may also want to interchange the X-Axis and stack dimensions. In the index table sheet, under the "Variable X versus Z" column, one can select how we want to show the Variable, and then the charts will get updated accordingly.

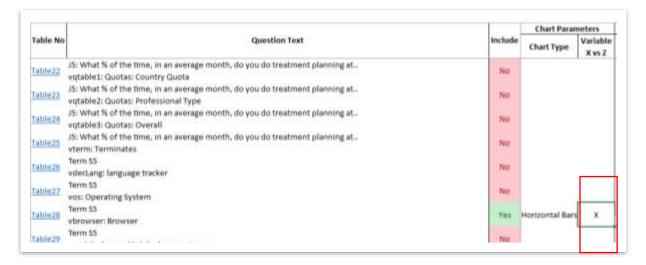

For example, in the current chart, Insight-AI determined that it is a composition chart. The banner specialty was charted at X-Axis and products were placed on stack dimension.

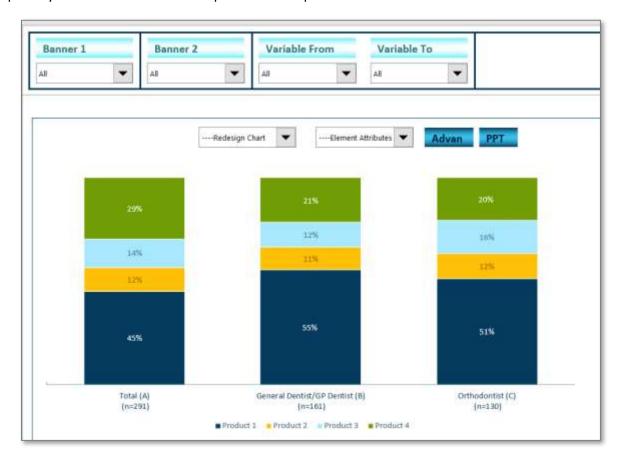

© 2020 Insights-AI Pte. Ltd.

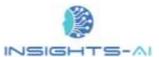

Let us say that we want to customize it so that variables are shown at the X-axis. Then select "x" in "Variable X Vs Z" column.

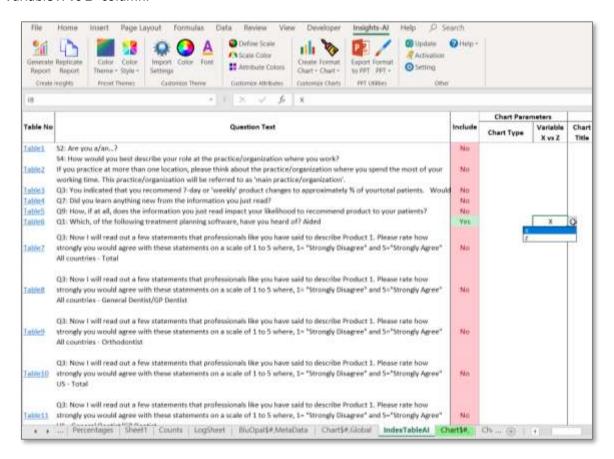

Once we add in X as the variable, the application creates charts wherein products have been placed in the X-Axis in the new charts.

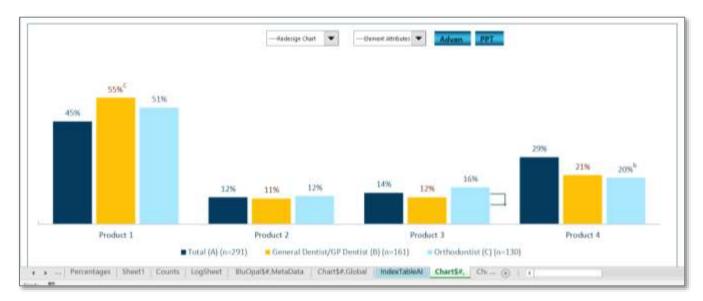

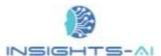

# **Chart Formatting**

Under 'Chart Formatting', a user can redesign chart elements according to his preference. Chart elements include Chart title, Y-Axis, X-Axis, titles of axes, Legend, Datalabel, Marker and shadow.

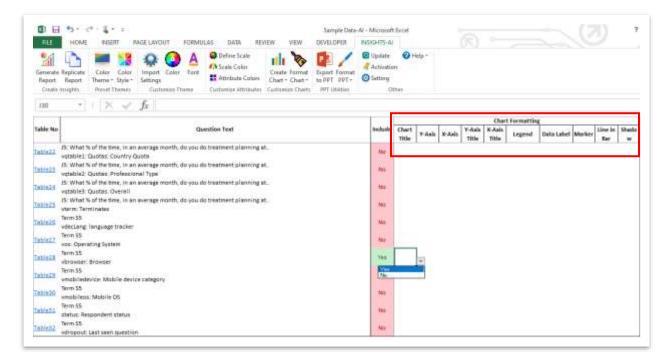

Like in the given example, you can change the position of the legend by clicking the preferred option.

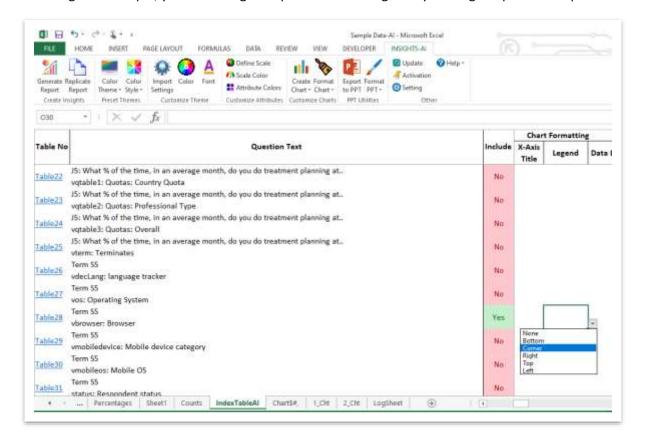

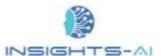

The legend shows at the left top corner, as selected.

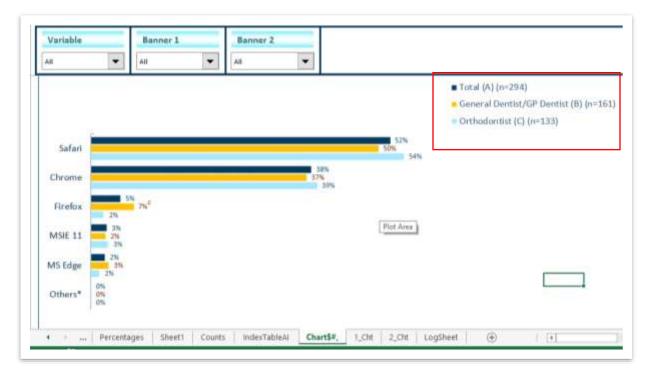

# Other Options

## Single Color

Single Color column provides an important feature of coloring a series of charts in different shades of the same color. A user can select any color based on the template and the charts would reflect different shades of that same color.

Usually the charts are shown in multiple color scheme, whether you selected the preset theme or customized your color theme. But in case you prefer that the charts be shown in the different shades of any single color then select that color and application would create charts for that table in different shades of same color. Here we select color no 2 i.e. brown.

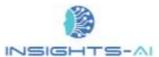

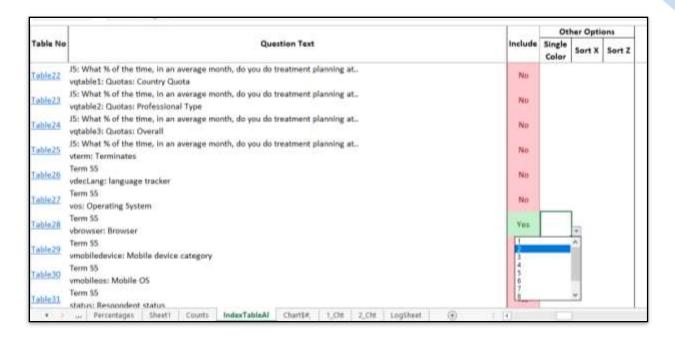

Once you select the color number, the cell is shaded in the respective color.

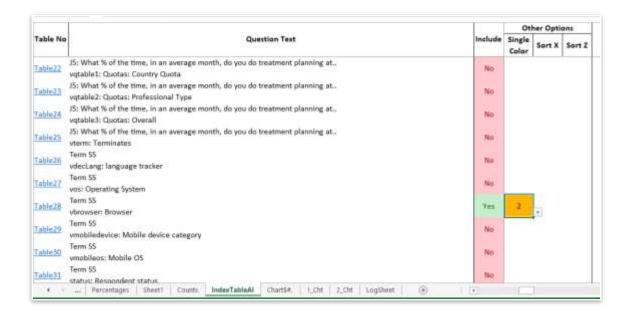

Now, once you generate the charts, all the series would be in different shades of selected color i.e brown color here.

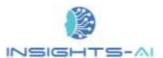

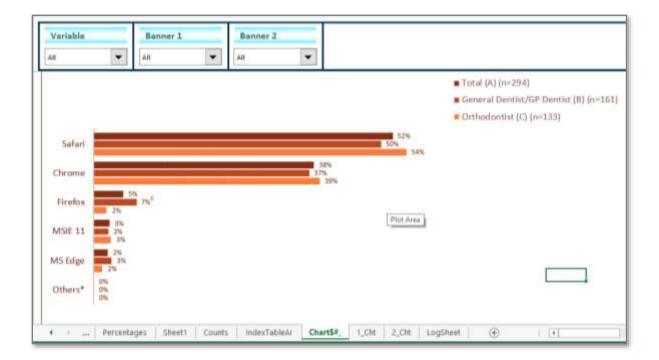

#### Sort X & Sort Z

The Sort / Unsort option is available in 'Local Dropdown' that it will sort or unsort the data in the specific individual chart. However, including sort or unsort option in the Index table will apply changes in all the charts of the selected table.

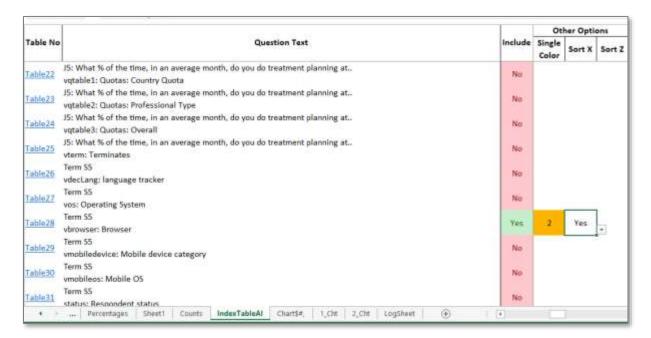

# 8. Customizing Brand / Scale Colors

The Insights-AI application provides a platform to define brand or country specific colors as well as color for rating scales.

Let us start with rating scales. Rating scale questions are quite common in the market survey questionnaire. The components of scale include number of points and respective text.

For example, a three-point questionnaire's responses may read as a) I am Much More likely to recommend, b) I am somewhat likely to recommend, and c) I am Much Less likely to recommend.

Another variation may read as a) I Strongly Agree, b) I neither agree nor disagree, and c) I Strongly Disagree.

In the following example which is a five-point questionnaire where the points on the scale read as:

- a) Much more likely to recommend
- b) Somewhat more likely to recommend
- c) No impact on likelihood to recommend
- d) Somewhat less likely to recommend
- e) Much less likely to recommend
- f) Can't Say

In general, the application identifies a rating scale question and renders default colors. However, sometimes the it may not identify a scale question correctly, or you may want to color the rating scales differently. You can customize the colors through Customize Attributes section in the Insights-AI ribbon.

The Insights AI addresses this issue in two steps i.e. a) Define Scale and b) Scale Color.

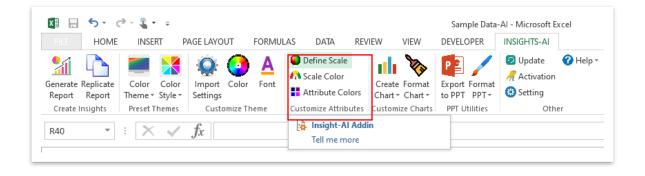

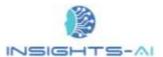

## Scale Color

In the Scale Color, we can define the number of points in the scale and apply colors for each rating point.

This illustrative example has a 5-point scale. The application identifies this rating scale question and creates a default color scheme. However, if you want to change the color scheme, you can easily do so.

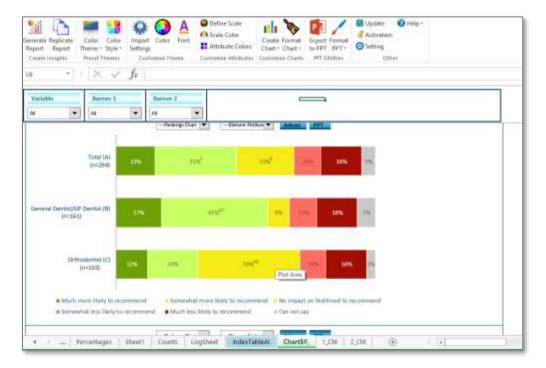

First click on the "Scale Color".

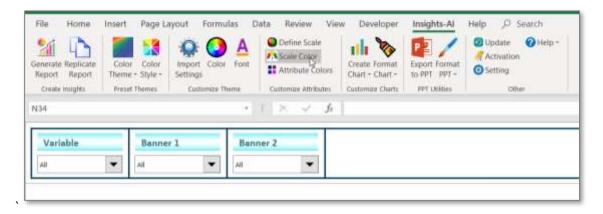

Then select 5 in "# Points in Scale" as this rating scale has 5 points.

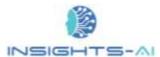

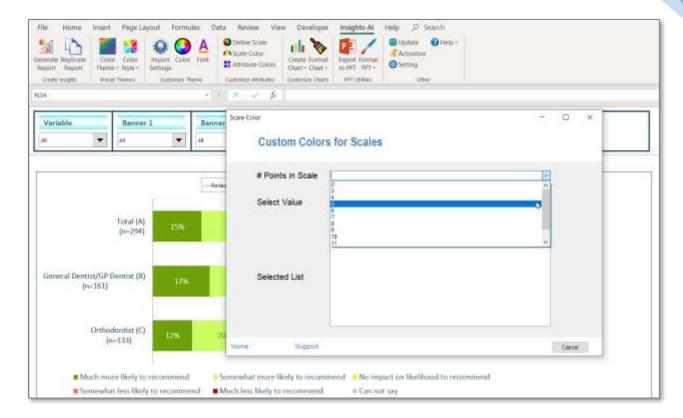

Now select each point in the "Select Value".

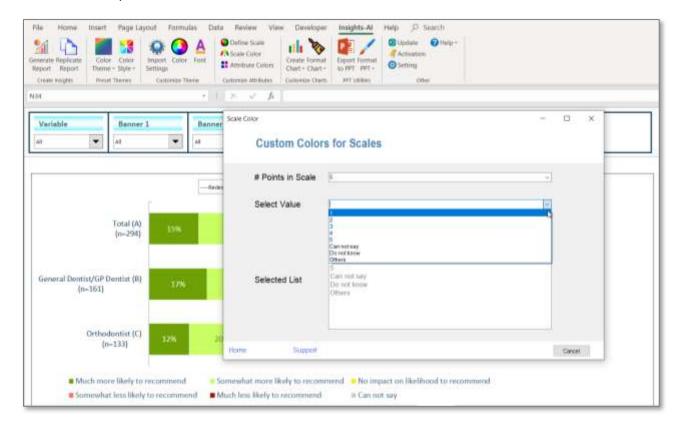

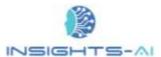

Then the application will ask to map the color corresponding to the selected point.

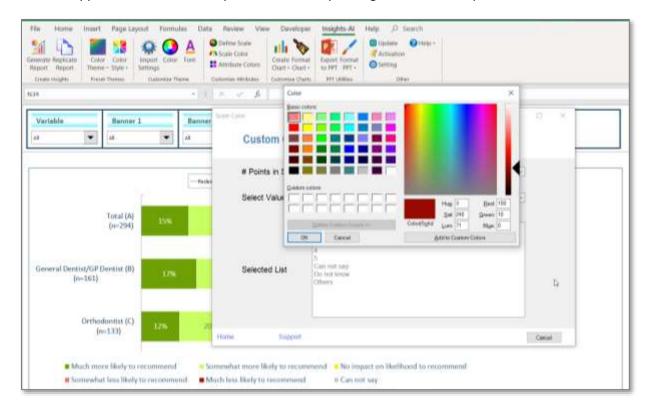

One by one, we select colors for all the 5 ratings. As we keep on customizing the color shades, you can see that the mapped options turn green.

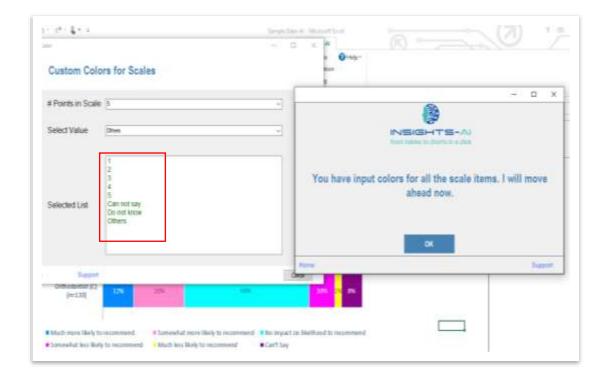

© 2020 Insights-AI Pte. Ltd.

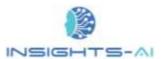

The important thing to remember here is that one must also customize the colors of Can't say, Don't know and Others as well.

Once we have mapped all the points on the rating scale, the application renders the newly selected colors to all the 5-point rating scale questions in this project.

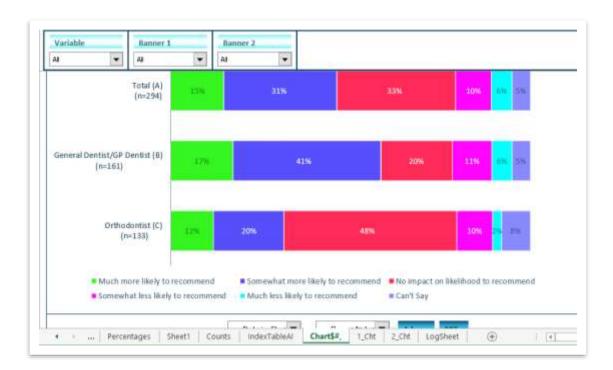

## Define Scale

Now let us move to Define Scale, where we map the response text, like completely agree, completely disagree, with the rating points.

First click on the "Define Scale".

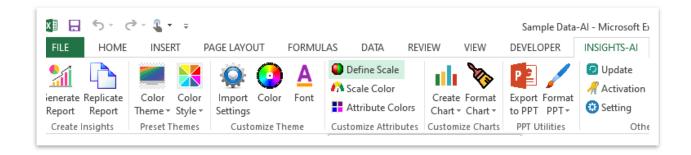

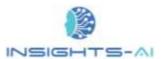

The pop up asks whether we need to map the variable or banner to the scale; let us select 'Variable'.

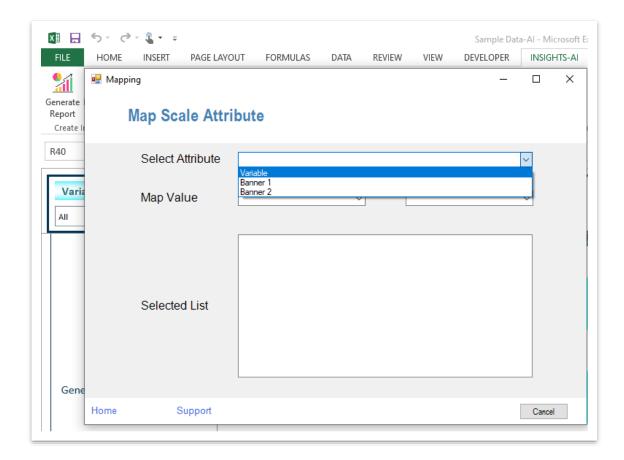

Select the response from the dropdown and its associated point on the scale. For example: Much More Likely to Recommend is mapped to point 5

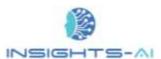

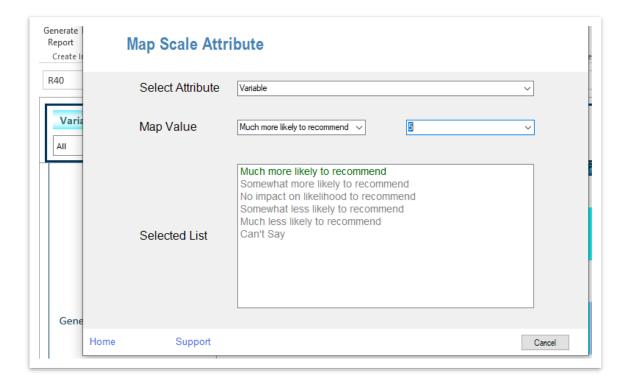

The selected value i.e. 'Much More likely to recommend' has now turned green.

As we map all the values, the pop-up confirms the same and reflect new colors in all subsequent charts.

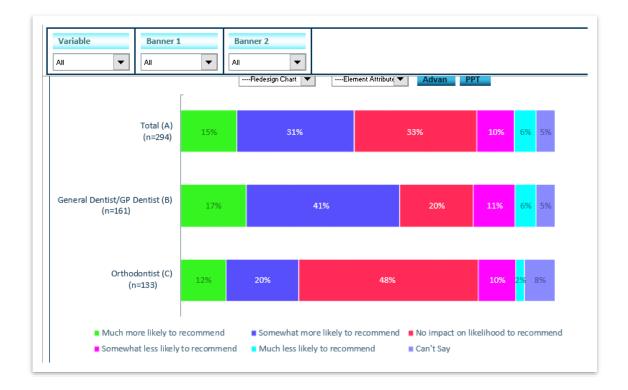

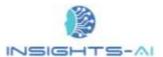

# **Attribute Colors**

Now let us look at how to define brand or country specific colors in Insights-AI application.

First, click on the 'Attribute Colors'.

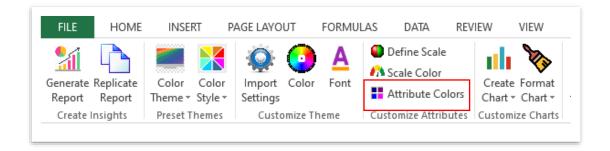

It will prompt you for option selection as shown in the image shown below. Select Variable in the "Select Attribute".

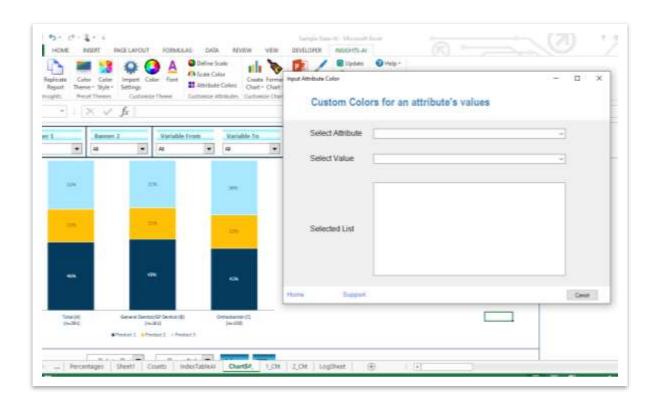

Then go to "Select Value" and map each of the products with their respective colors. After all products are mapped, all in the dropdown turn Green.

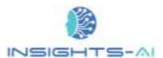

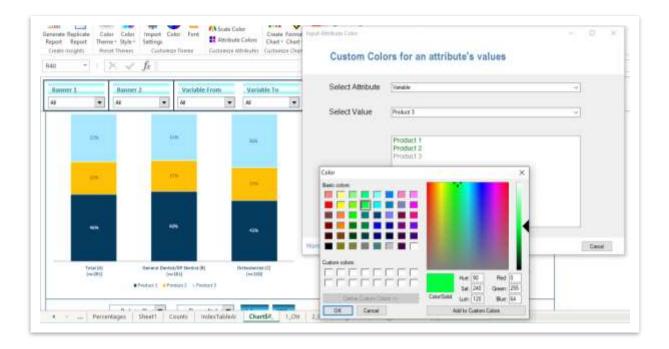

The pop confirms your selection and the mapping as shown in the example below:

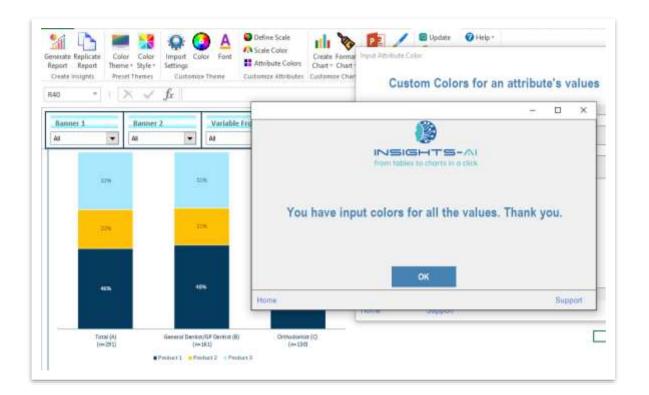

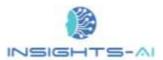

Once the color system for the products is set, the application will apply this color system in all the charts generated after that which contains these products.

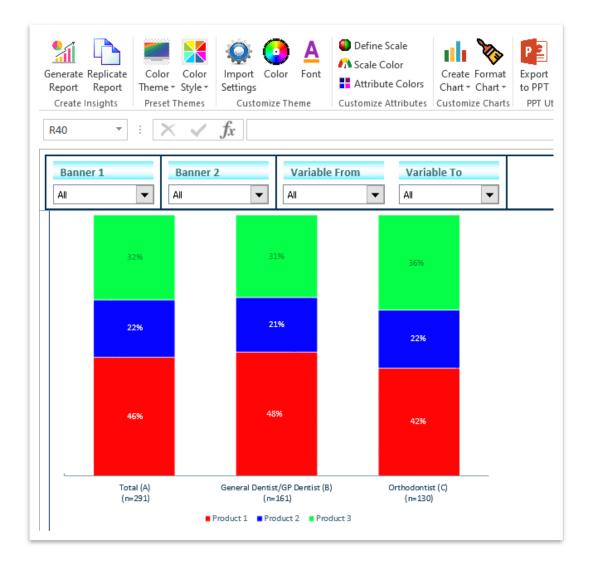

## 9. Select Banner

Banner plays the most important role in determining the data type and the suitable chart for each data/table set. In simple terms, Banner refers to row and column heading. The row headings are termed as Variables and column headings are termed as Banner1. In case of multiple column headings, each heading is named along with its serial number such as Banner1, Banner2, Banner3 and so on.

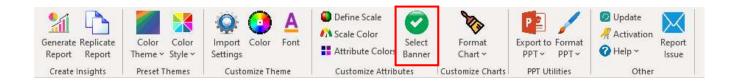

The "Select banner" utility can be used to include or exclude specific elements of the row and columns from the chart. This gives flexibility to modify the data set as per user demand and requirement.

A new pop window will appear upon clicking the "Select Banner" utility as displayed in screenshot above. The window shall ask user to select the Banner elements to be included in the report. Select the Attribute from the dropdown to view the Variable, Variable Type and Banner items in the space below.

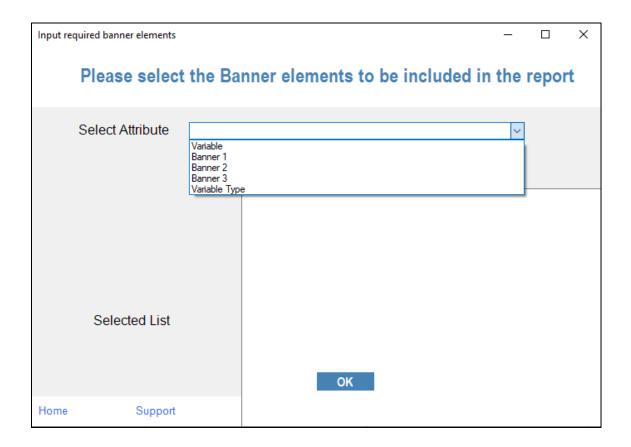

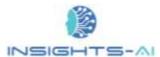

All the banner elements from the row and column appear in the "Selected List" box at the bottom. Click on the check box appearing at the front of each item to select or unselect the banner element from the chart.

For Example: The chart below presents the operating system used by the selected population on their personal computer.

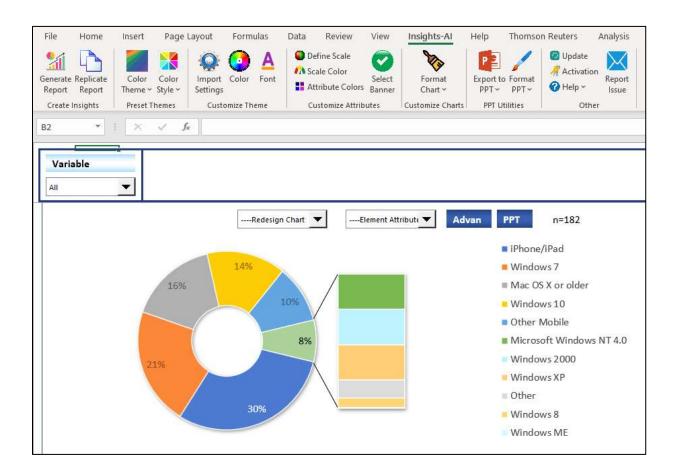

In case user wants to display only the percentage of users having different versions of Microsoft Windows Operating Systems in their personal computers, then just unselect all the other OS versions from the selected list by unchecking the box in front of them and select "Ok".

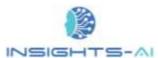

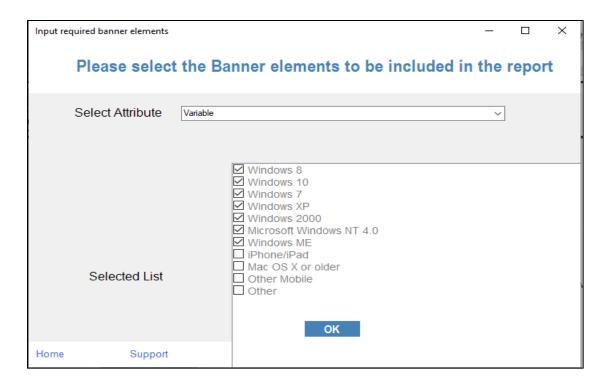

The applications' smart AI engine shall determine the best suited chart type based on the banner elements selected and revise the existing chart.

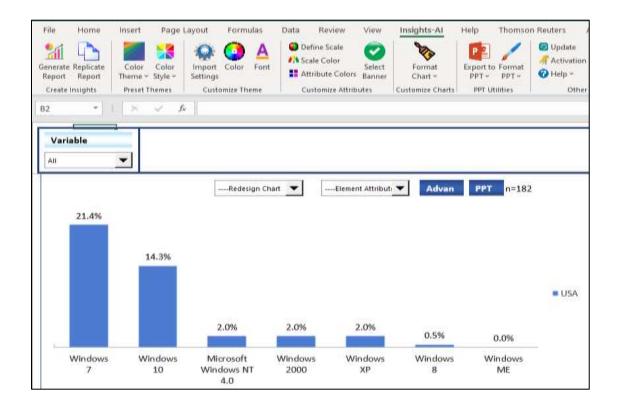

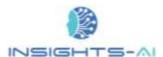

# 10. Map NETs

At many occasions, the data tables include subtotals under row and column heading (banners & variables). For example, in the table below the % of total answering from 1 to 500 are summed up as Net: SMB (Small and Medium Business), highlighted in red, and total answering above 500 are summed up as Net: Enterprise, highlighted in blue..

|                   |                 |       | Which of the following best describes your industry? |        |      |      |              |            |       |
|-------------------|-----------------|-------|------------------------------------------------------|--------|------|------|--------------|------------|-------|
|                   |                 |       |                                                      | Higher |      |      | Comm<br>Real | Mft        |       |
|                   |                 | Total | Healthcare                                           | Educ   | K-12 | Govt | Estate       | Industrial | Other |
|                   |                 | (A)   | (B)                                                  | (C)    | (D)  | (E)  | (F)          | (G)        | (1)   |
|                   | Total Answering | 404   | 73                                                   | 74     | 72   | 59   | 22           | 74         | 30    |
| ) N               | Under 50        | 10%   | 9%                                                   | -      | -    | -    | 23%          | 4%         | 47%   |
|                   |                 |       |                                                      |        |      |      | bG           |            | BfG   |
| ,                 | 51 to 100       | 11%   | 18%                                                  | 11%    | 21%  | 8%   | 27%          | 9%         | 10%   |
| <b>Ś</b>          |                 |       | cEG                                                  |        | cEg  |      | eg           |            |       |
|                   | 101 to 250      | 14%   | 12%                                                  | 15%    | 24%  | 14%  | 5%           | 8%         | 13%   |
|                   |                 |       |                                                      | f      | bFG  |      |              |            |       |
| 1                 | 251 to 500      | 14%   | 11%                                                  | 14%    | 18%  | 12%  | 23%          | 15%        | 3%    |
|                   |                 |       |                                                      | 1      | I    |      | I            | I          |       |
| $\mathbf{\Sigma}$ | Net: SMB        | 49%   | 51%                                                  | 39%    | 63%  | 34%  | 77%          | 36%        | 73%   |
|                   |                 |       | Eg                                                   |        | CEG  |      | BCEG         |            | BCEG  |
|                   | 501 to 1000     | 18%   | 16%                                                  | 25%    | 24%  | 17%  | 18%          | 22%        | 13%   |
| Į                 |                 |       |                                                      |        |      |      |              |            |       |
| 1                 | More than 1000  | 33%   | 33%                                                  | 36%    | 14%  | 49%  | 5%           | 42%        | 13%   |
|                   |                 |       | FI                                                   | DFI    | F    | bDFI |              | DFI        |       |
| $\mathbf{r}$      | Net: Enterprise | 51%   | 49%                                                  | 61%    | 38%  | 66%  | 23%          | 64%        | 27%   |
|                   |                 |       | FI                                                   | DFI    |      | BDFI |              | bDFI       |       |
|                   | No Answer       | -     | -                                                    | -      | -    | -    | -            | -          | -     |

Insights-AI provides users with the option to map these subtotals as NETs or aggregates into a separate chart, to do this first click on "Map NETs" option as show in the screenshot below:

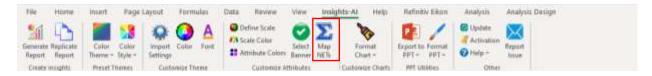

A new pop up window will appear where user can specify the banner in which NETs are to be separated by choosing the variable or banner option from the "Select Attribute" dropdown. The list of all the elements under the selected banner shall appear on the "Selected List" box in the middle of window as appearing in the screenshot below:

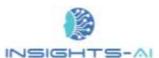

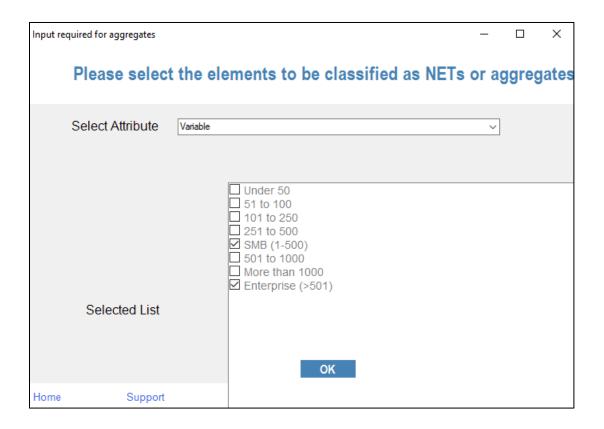

User can identify the aggregates to be mapped separately as NETs from the list and click on "Ok" to proceed. After clicking on "Ok" the tool shall further instruct you to generate the charts again by clicking the Generate Report button in the ribbon to incorporate the updated aggregation mappings. Click on the "Generate Report" button and select the banner and location of the PPT where you require the charts to be updated for aggregated NETs.

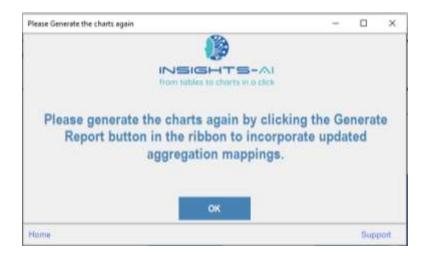

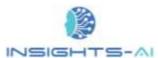

The result of the above activity can be demonstrated by the before and after screenshot of the resulting charts output:

Map NETs

Exhibit A: Before using Map NETs option

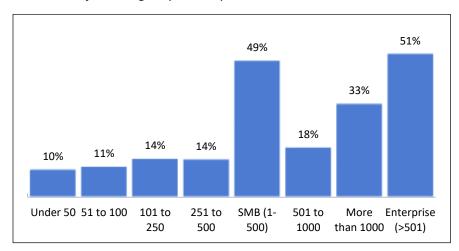

Exhibit B: After using Map NETs option

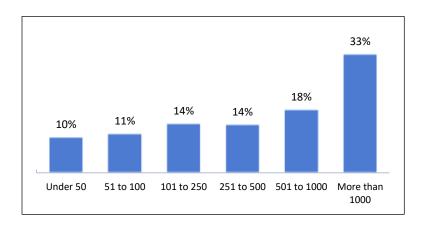

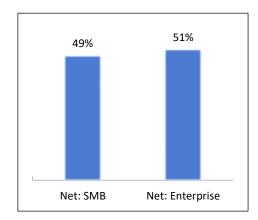

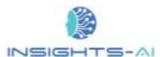

# 11. Chart Formatting

Insights AI also provides user the option to format the chart elements by using "Format Chart" utility available on the Insights AI ribbon. This option helps user to add, remove, modify or style various chart elements for the data tables selected as "Yes" in the "IndexTableAI" Sheet.

Thus, if all the data tables are selected, then any formatting done through this option will be applied automatically across all the charts in Power Point Report. This helps user to standardize their chart formats through single utility.

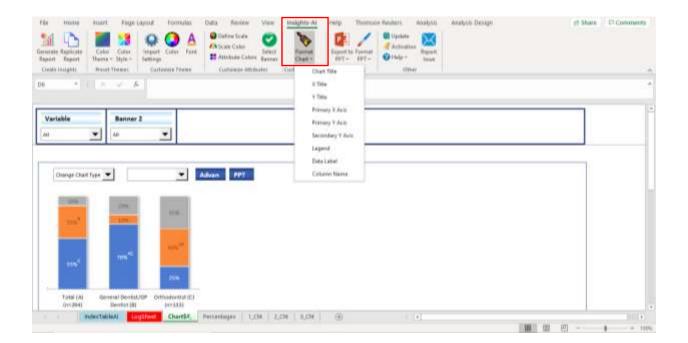

The "Format Chart" button offers users to easily change the following chart elements across all the charts generated in the report:

- (a) Chart Title
- (b) X Title
- (c) Y Title
- (d) Primary X Axis
- (e) Primary Y Axis
- (f) Secondary Y Axis
- (g) Legend
- (h) Data Label
- (i) Significance Test Result

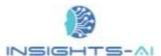

#### Example 1: Chart & Axis Titles

To include/remove the presence of chart title, select the Presence dropdown to either Yes/No. Also, user can change the font style and size of the chart title by clicking on "Set Font Parameters" button on the popup window.

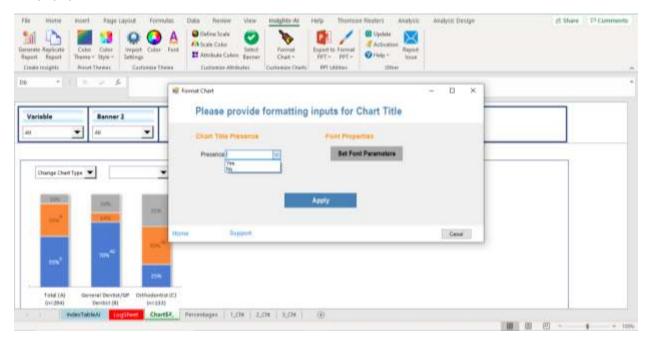

Font type, style, size and color can be selected from the dropdown as displayed in the below image, further user may set specific font color for the chart title after clicking "Yes", otherwise select "No" and the Add-in will use the best suited colors from theme and apply it.

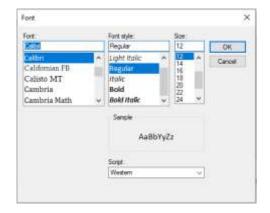

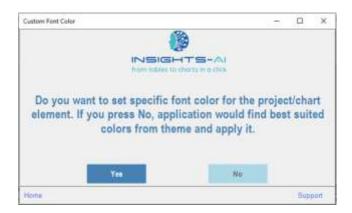

Similarly, user may format **X** axis **Title** and **Y** axis **Title** using the same process as detailed above.

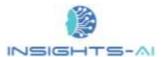

#### Example 2: Primary & Secondary Axis

To include/remove the presence of Primary or Secondary Axis, select the Presence dropdown to either Yes/No. Also, user can change the font style and size of the Axis by clicking on "Set Font Parameters" button on the popup window.

For few chart types such as xxx, yyy etc user can also adjust the position and size of the Secondary Y Axis by specifying the Min, Max, Gap and Decimal places of the Y axis data

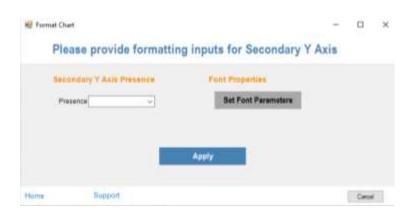

#### Example 3: Legend and Data Labels

User can change the presence as well as position of the Legends and Data Labels, to remove the presence of data labels select the "None" option under Position dropdown. Further users may choose the desired direction such as Left, Right, Bottom, Top or Corner or can either select Automatic option through which AI will choose the best position for Data Labels. User can change the font style and size of the labels by clicking on "Set Font Parameters" button on the popup window.

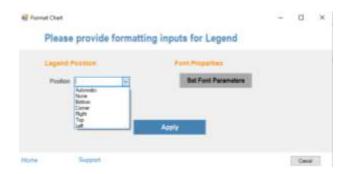

Similarly, user may format **Data Labels** of the chart using the same process as detailed above.

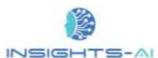

## 12. PPT Utilities

Insights AI Add-In ribbon also helps user to export the selected charts and modifications performed in the data sheet directly into the PPT using **"PPT Utilities"** option. This option provides user with two features:

- 1. Export to PPT
- 2. Format PPT

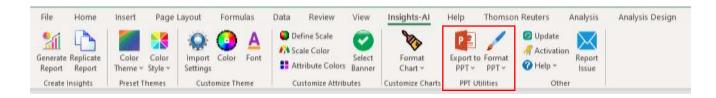

#### 1. Export to PPT

Export to PPT button allows users to easily export the selected chart to any Presentation file, user may either export or replicate the chart after working on it. The modifications made in the excel sheet could be easily exported to PPT.

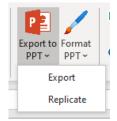

#### 2. Format PPT

Format PPT button shall be used to format the header and footer of the PPT. Simply click on Format PPT button, then select either header or footer to edit.

A new pop-up window will appear asking to "Please provide inputs for PowerPoint slides". User can change Header/Footer's Placement, Font Properties and Question Presence.

a. Placement: User can modify the position of the header/footer by specifying its distance from the Left, Top and Width, Height in centi-meters (cm)

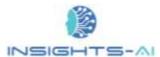

- b. Font Properties: Click on "Set Font Parameter" button and then select the Font type, style, size from the dropdown, further user may set specific font color for the chart title after clicking "Yes", otherwise select "No" and the Add-in will use the best suited colors from theme and apply it.
- c. Question Presence: User can decide to add/remove question from header/footer by selecting Yes/No in the dropdown.

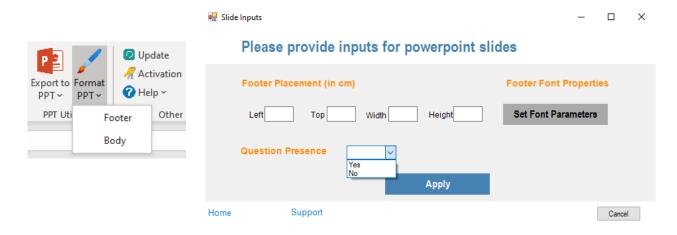

Similarly, user may also format **Body** of the PPT using the same process as detailed above.

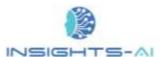

## 13. Replicate Reports

There is a need to refresh the chart(s) with updated data on many occasions. Below are typical scenarios where report needs to be refreshed: -

- a. **Replicating interim report to create final report** Many times user creates an interim report template with partial data and then replicates the same specifications/template for final data.
- b. **Replicating a report for multiple countries** In multi-country projects, the template for one country is created and then replicated for as many countries as required
- c. **Replicating a report for different waves of a tracker study** In a tracker study, the template report for one wave is created and then replicated for as many waves/ timeframes as required

The Insights-AI makes replication as easy as a click of button. Surprised? Let us explain.

Let's assume the user is working on different reports based on geography – Global level and US level. User can first generate the output on Global level and adjust the chart format, size position and shape as he/she needs.

Now, when the user wishes to generate the US report, he/she need not worry about doing the adjustments all over again. The tool will automatically detect the size, position, and chart format to create new/updated charts with same specifications. All the user needs to do is click the 'Replicate' function in the new/updated data tables and select the first report or its copy as the template.

Let us take below snippet as an example of original output that the user derived after running it for the first time on 'Overall' level.

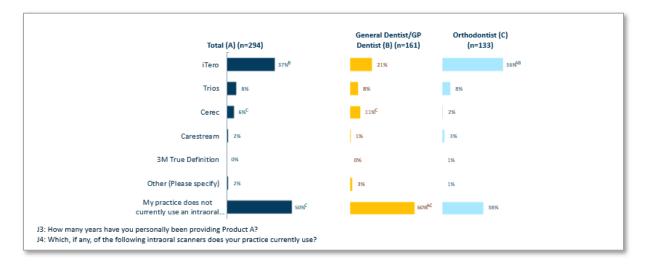

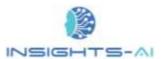

Now, the user needs to adjust the size and position of the charts and question box according to the template and analysis.

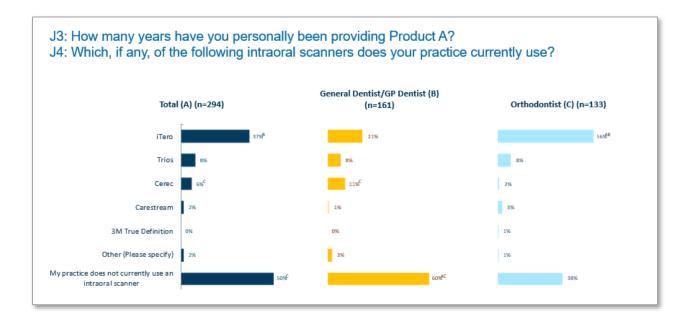

The user can replicate the 'Overall' results on the US level with the help of 'replicate reports' function. He/she needs click on the 'Replicate Report' function in the new/updated data tables (for the US) and then select 'Multi-country study'. The template report for one country can be replicated for as many countries as required. The tool will automatically identify and interpret the data in multiple languages and replicate the charts based on the original report.

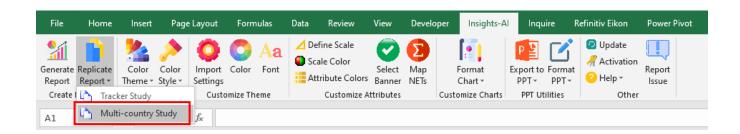

The Multi-country Study option allows user to add new questions, however the tool will identify charts in the PowerPoint by Table Number and Chart Number, which means that questions and banners should be in the same order. In case the order of questions has been changed then first replicate the reports using tracker study option and then replicate it through multiple country study option for different languages.

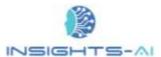

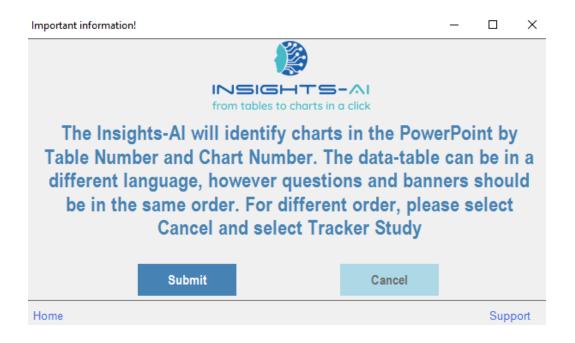

Tool will then ask user to select the path of the original template that he/she had saved for 'Overall' report

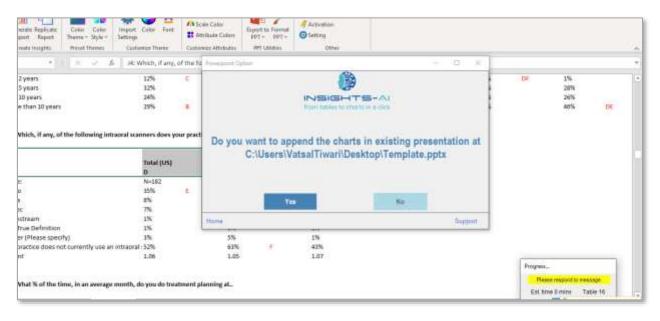

The Insights-AI tool will first create a backup of the Overall template and then automatically read the modified chart specifications from the Overall template and replace it with US charts.

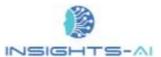

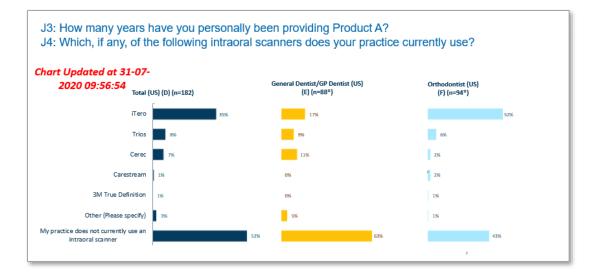

The above snippet depicts that the tool has replaced the Overall charts with those of the US.

If there is a change in order of the variables from Overall to the US, tool will automatically re-arrange the variables in the decreasing order on 'Total' level. If the users wish to set it in order of some other data cut – he/she can change it through the excel application as explained earlier in <a href="Advanced">Advanced</a> Customization options.

Insights AI tool also provides the user flexibility to replicate the report for as many or as few tables as he/she wishes. For example, if the user does not want to replicate the entire data table set but just a few selected ones, he/she can select "Yes" in the include column of the Index Table sheet and just replicate the selected tables. Refer Exclusion and Inclusion of specific DP Table to read more.

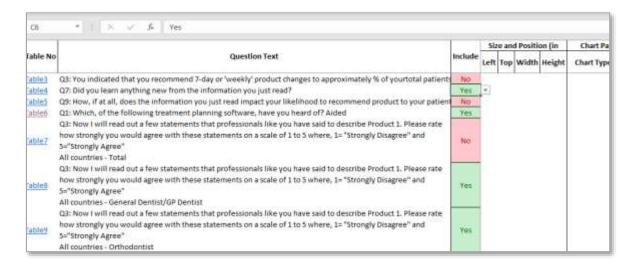

Similarly, in case of time-series projects where the similar set of data is collected periodically, the tool will help the user to replicate the charts for subsequent waves of data sets.

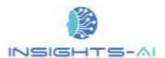

Now let's see an illustration where the user is working on the data table below which contains the career group of the total respondents during each quarter. The responses are available starting from the first quarter of year 2019 till first quarter of the year 2020. The user can first generate the chart output (report) on below data table and adjust the chart format, size position and shape as he/she needs.

| S1: 'Career Group by Year      |        |            |          |     |         |      |       |          |       |       |
|--------------------------------|--------|------------|----------|-----|---------|------|-------|----------|-------|-------|
| Column % Column Comparisons    | 2019_  | .Q1        | 2019_ C  | Q2  | 2019_   | Q3   | 2019_ | .Q4      | 2020_ | _Q1   |
| Total Respondents              |        | 7228       | 5        | 795 |         | 2938 |       | 4434     |       | 514   |
| Student                        | C (    | 20%<br>I f | 1        | L9% |         | 18%  |       | 18%      |       | 16%   |
| DIT                            |        | 17%        | 1        | L9% |         | 21%  |       | 22%      |       | 24%   |
| Primary Care Specialists (PCP) |        | 52%        | a<br>5   | 52% | a       | 51%  | А     | b<br>51% | ć     | 53%   |
| Column Population              | (      | 54542      | 67       | 212 | 7       | 1210 | 7     | 74487    | -     | 77984 |
| Column Names                   | Α      |            | В        |     | С       |      | D     |          | Е     |       |
| Filter: Members; Weight: Weig  | ht (Co | mbin       | ed); bas | e n | = 22094 | 1    |       |          |       |       |

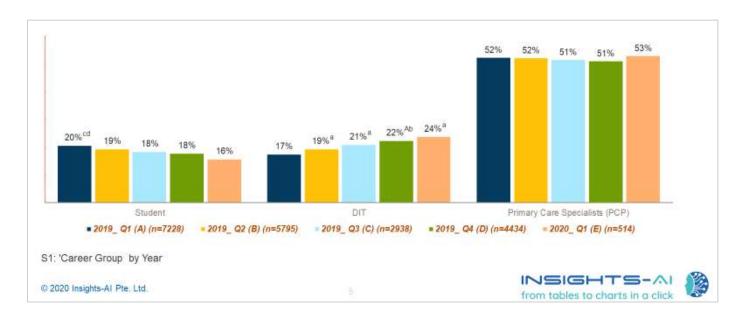

Now, when the user wishes to generate the same report for the data updated during the second quarter of 2020, as shown in the table below, he/she need not worry about doing the adjustments all over again. The tool will automatically detect the size, position, and chart format to create new/updated

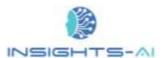

charts with same specifications. User just needs to click on the Replicate Reports option below and select 'Tracker Study' button.

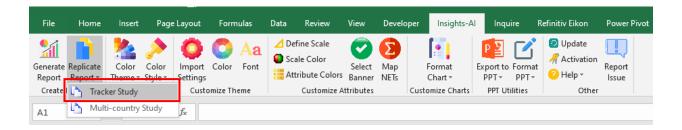

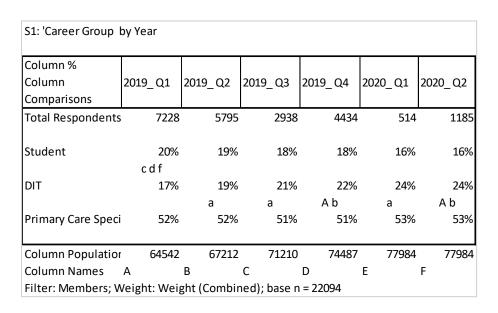

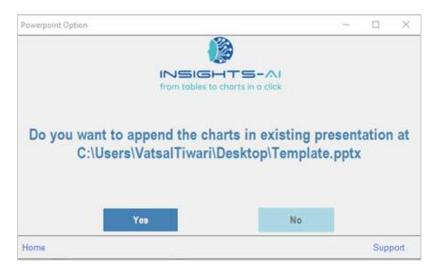

The tracker study option even allows user to add or delete or move the questions up or down in the data-table, however their language should be the same.

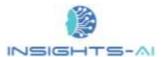

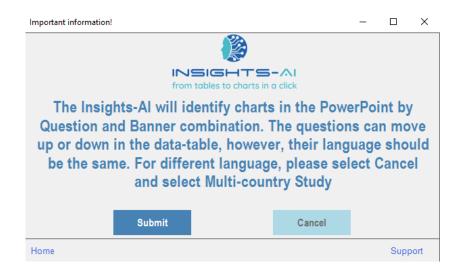

Below snippet is the output generated for the second quarter data for the year 2020, similarly all the subsequent data sets in a time series or wave study could be replicated in the existing report using the tracker study option.

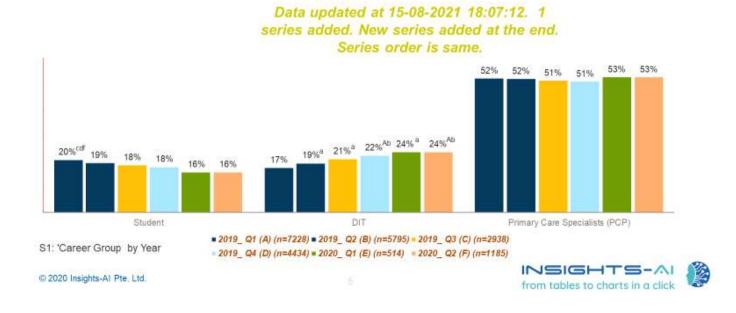

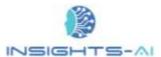

#### Replicate charts for one table

If the user needs to replicate the charts shown within the excel sheet (i.e. corresponding to only one table), he/she can simply click on "Export to PPT" and then select 'Replicate Tracker' or 'Replicate Multicountry' accordingly.

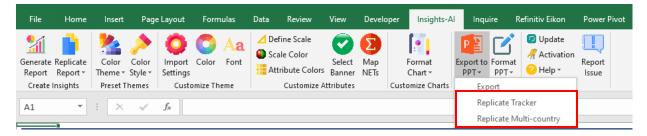

#### Replace data vs recreate chart

The Insights-AI applies a lot of intelligence while creating charts. This sometimes changes the structure of the table. Hence, the application decides to whether just replace the data in the chart or to replace the entire chart.

In case just the chart data is replaced, all the formatting enhancements done by the user is preserved. In this case, the application flags the chart in green with "Data updated" message.

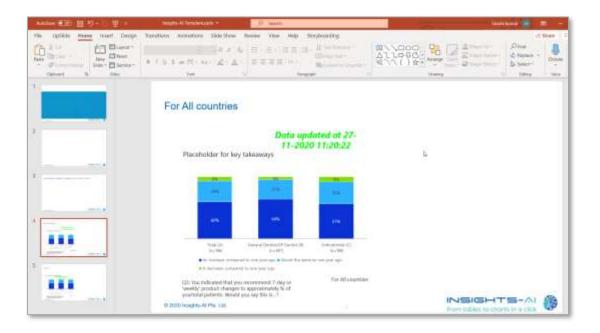

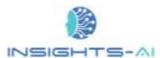

In case the entire chart is replaced, position and size are maintained however some formatting changes done by the user may be lost. The application flags the chart in blue with "Chart updated" message.

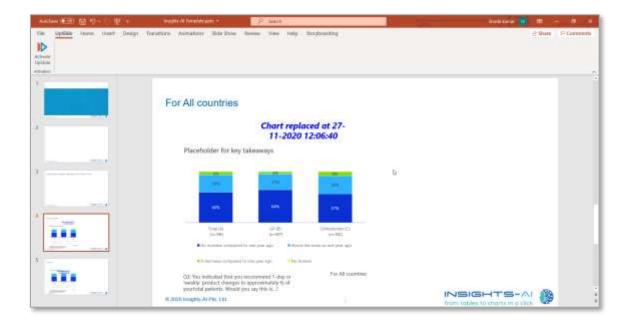

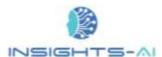

## 14. Reporting Issue with Data

The application's Artificial Intelligence engine and machine learning capabilities enables it to process a wide variety of DP tables. However, it may not be able to process few datasets or some tables within a dataset. The tool enables a user to send such data directly from the application to Insights-AI support team.

The "Report issue" utility is available at the right most part of the Insights-AI ribbon as shown below:

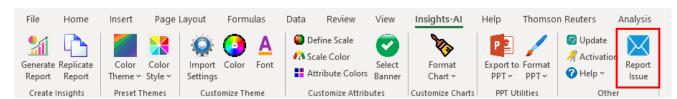

Before sharing the data, the application prompts the user to confirm whether he/she really want to transmit data over internet, making the user cognizant about security challenges. If the user doesn't want to send the actual info, he/she can anonymize it by changing/randomizing the information. Once the user is prepared to send the information, click "Yes".

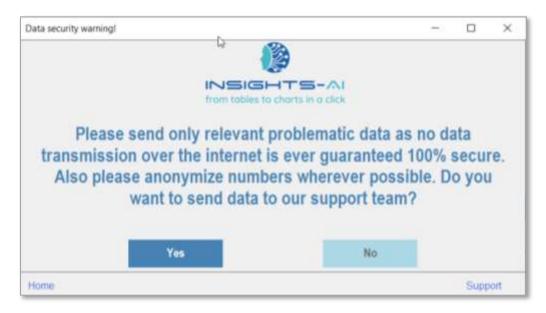

The application will then prompt the user to describe the issue in detail as well as mention which part of the data you are facing trouble with. First, the user needs to add comments under "Description of Issue".

Next, the application provides two options to send the information. The user can send either the entire worksheet containing the tables or he/she can send a selection of data on any one worksheet.

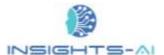

### Reporting issue with entire worksheet

If the user wants to send the entire worksheet, he/she needs to First select the "Email Sheets" and then check the required worksheet as shown below. Then click 'Send' to transfer the information to Insights-Al support team.

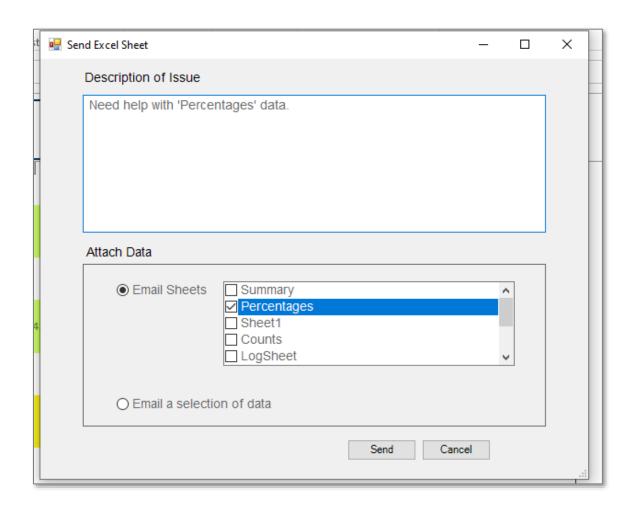

### Reporting issue with selection of data

If the user wants to send a selection of data, he/she needs to select the 'Email a selection of data' and then click on 'Send' button.

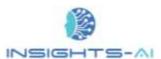

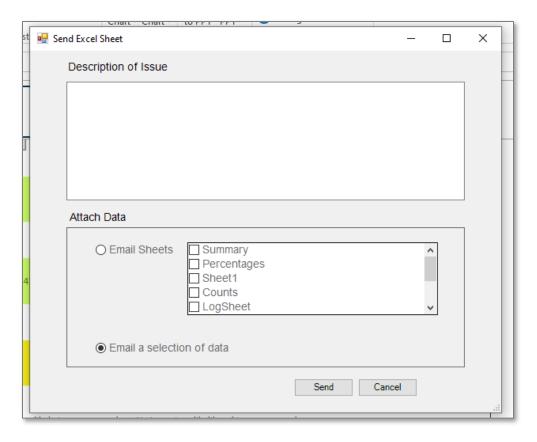

The application will prompt the user to provide a range selection for the related data. Drag and drop as shown in the below image.

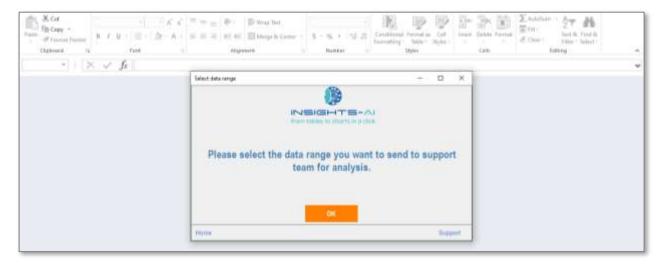

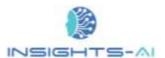

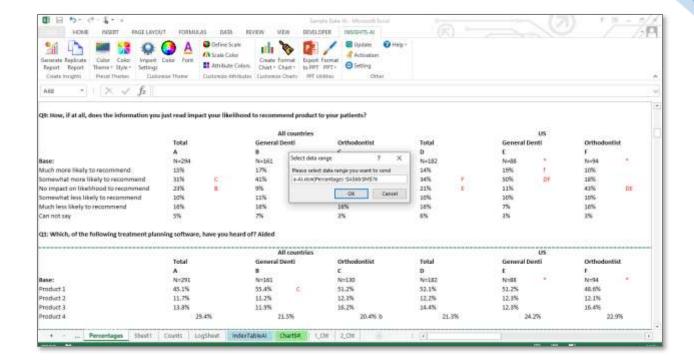

# 15. Managing PIN and Online Account

The application requires an access key (PIN) for processing the new project. The PINs can be purchased and managed through online account at https://insights-ai.com/login

#### Dashboard

Dashboard of login portal is a visual representation of key metrices briefly.

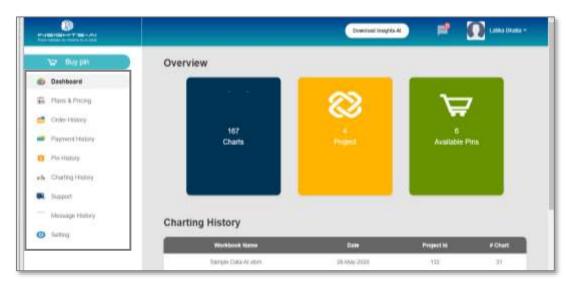

### Plans & Pricing

The 'Plans & Pricing' provides you an option to buy PINs according to the need and financial constraints. Select plans according to your preference and pay as guided to receive the PINs.

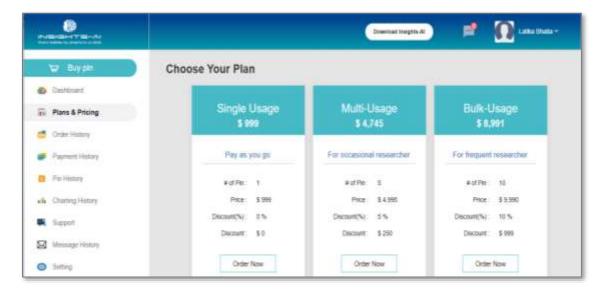

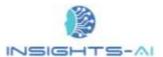

#### PIN Purchase

A PIN is a necessary requirement for any report generation. It is like a one-time password that enables using the Insight AI application. The PIN comes with certain time validity. You can purchase according to the need and financial constraints. Please select the desired plan under "Plan and Pricing" and click on "Order Now" to initiate the transaction. Upon completing the transaction, the PIN(s) is / are shared to your registered email and reflect under PIN history.

To Access PINs check your email or the dashboard>> Check PIN History.

#### **PIN History**

The statement of PIN availability and usage reflects as shown in the following example:

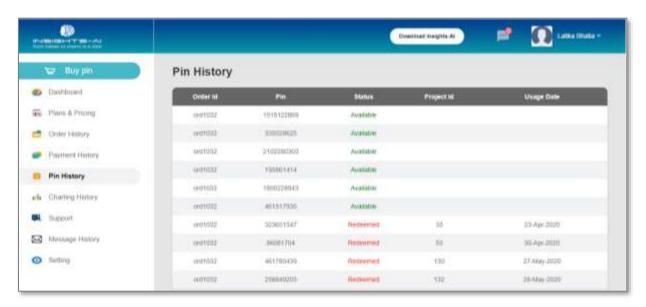

### Payment History

Payment history reflects all the successful/ unsuccessful/ pending transactions of PIN purchase.

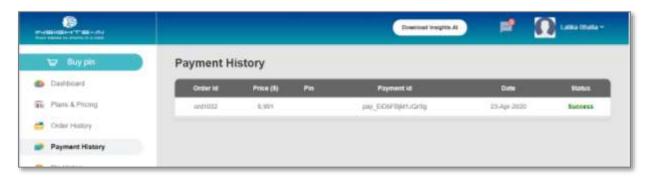

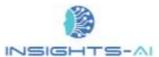

### **Charting History**

The table on the "Charting History" tab displays the consolidated summary of DP tables processed as shown in the image below.

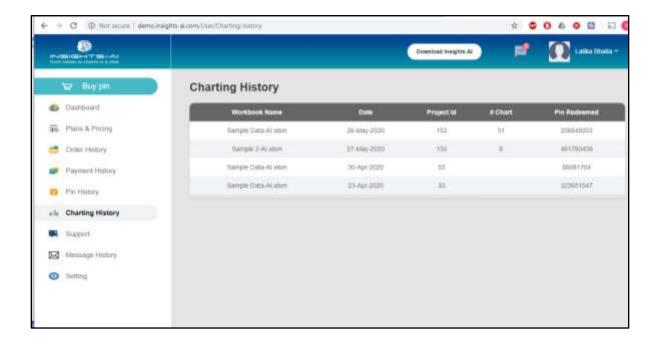

## 16. Data-tables' Best Practices

The Insights-AI smart AI engine attempts to identify all the different presentation formats of data-tables. However, sometimes it may not be able to identify some of the formats. Hence, it is advisable to follow the best practices during data preparation for smooth report generation.

#### Index table

If your DP table contains an index, it should follow following guidelines:

- A. The first column of Index should have hyperlink to the actual data-table.
- B. The second column should have the question text.
- C. There should not be blank rows between the tables.

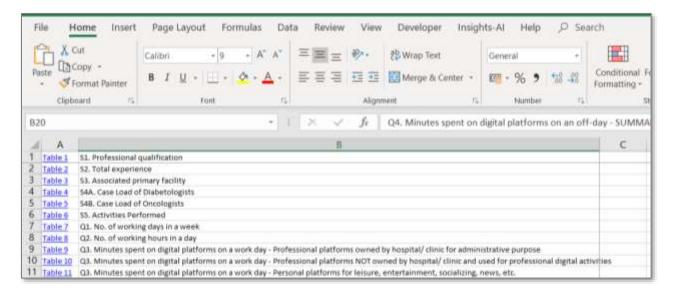

#### Data-tables

The tables, in general, should follow these guidelines:

- A. The first cell of the table (first row, first column) should be merged. It helps the application determine how many rows a tables banner header has.
- B. In general, merge the cells wherever required to reduce ambiguity of interpretation.

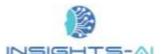

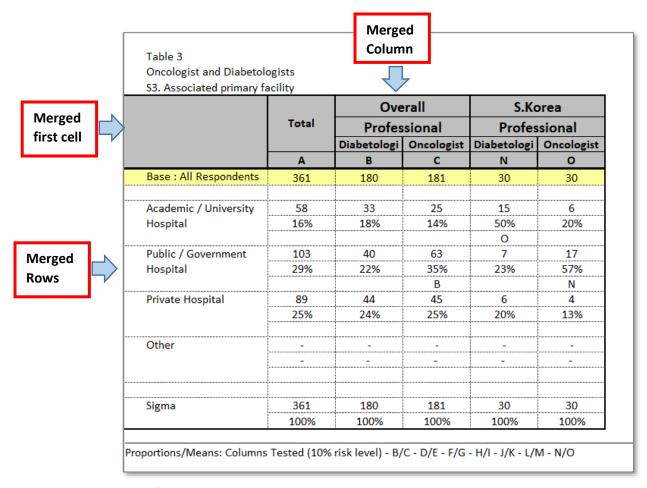

C. The Number of respondents must be entered as a row.

|                           | Total | Top 3 box |                     |
|---------------------------|-------|-----------|---------------------|
| Mine/Cable management (A) | N=66  | 61%       | Application cannot  |
| Wire/Cable management (A) | *     |           | handle # of         |
| High times investment (D) | N=76  | 51%       | respondents         |
| High time investment (B)  | *     |           | entered as a column |
| D           (6)           | N=56  | 71%       |                     |
| Probe dislodging (C)      |       |           |                     |
|                           |       |           |                     |

D. A table must have only one row corresponding to the # of respondents. Sometimes, a researcher has two rows of respondents, weighted and Unweighted. The application will show error in case table contains two rows. So, please keep only one row which you would like to use in the charts.

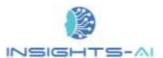

|                         |           |   | All c   | ountries     |         |           |
|-------------------------|-----------|---|---------|--------------|---------|-----------|
|                         | Total (A) |   | General | Dentist/GP D | Orthodo | ntist (C) |
| Base (Unweighted)       | N=294     |   | N=161   |              | N=133   |           |
| Base (Weighted)         | N=204     |   | N=121   |              | N=101   |           |
| General Dentist/GP Dent | 55%       | С | 80%     | AC           | 25%     |           |
| Orthodontist            | 35%       | В | 0%      |              | 40%     | AB        |
| Other                   | 10%       |   | 20%     |              | 35%     |           |

E. The respondent row should come just below the banner headers.

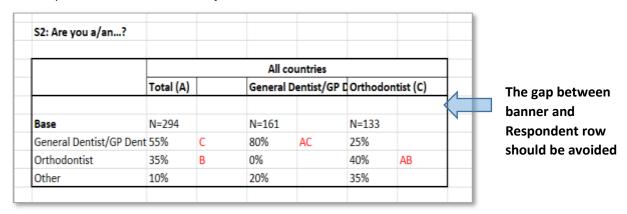

- F. If the application is facing problem in figuring out the respondent row, please change the row qualifier to "Base: All Respondents"
- G. The banner information used for significance testing must be entered in rows.

| Wire/Cable management (A)  High time investment (B) | N=66<br>*<br>N=76 | Top 3 box<br>61% | Application cannot handle banner with significance test info |
|-----------------------------------------------------|-------------------|------------------|--------------------------------------------------------------|
| High time investment (B)                            | *<br>N=56         | 71%              | entered as a colum                                           |
| Probe dislodging (C)                                | 14-30             | /1/0             | _                                                            |

H. If the table is showing summary information like "Count", "Mean" etc., please put them at the end of the variable data. The tool treats these key words as indicator of end of variable data. So, if they are kept at the start of the table, then tool will not read any useful data.

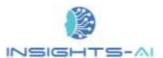

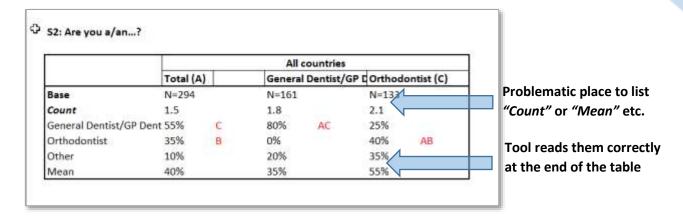

I. A blank row should be avoided in the banner headers.

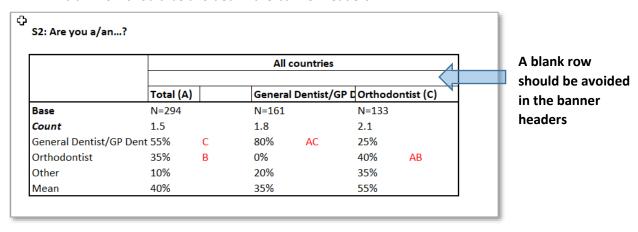

J. If the table is showing multiple information like count, proportion, and significance testing result, then please do not suppress the rows/ column containing no information i.e. all the entries are blank.

|               | Table 3<br>Oncologist and Diabetolog<br>S3. Associated primary fac | <del>-</del> |              |            |              |            |  |  |  |  |
|---------------|--------------------------------------------------------------------|--------------|--------------|------------|--------------|------------|--|--|--|--|
|               |                                                                    |              | Ove          | rall       | S.Korea      |            |  |  |  |  |
|               |                                                                    | Total<br>A   | Professional |            | Professional |            |  |  |  |  |
|               |                                                                    |              | Diabetologi  | Oncologist | Diabetologi  | Oncologist |  |  |  |  |
|               |                                                                    |              | В            | С          | N            | 0          |  |  |  |  |
|               | Base : All Respondents                                             | 361          | 180          | 181        | 30           | 30         |  |  |  |  |
|               |                                                                    |              |              |            |              |            |  |  |  |  |
|               | Academic / University<br>Hospital                                  | 58           | 33           | 25         | 15           | 6          |  |  |  |  |
|               |                                                                    | 16%          | 18%          | 14%        | 50%          | 20%        |  |  |  |  |
|               |                                                                    |              |              |            | 0            |            |  |  |  |  |
|               | Public / Government                                                | 103          | 40           | 63         | 7            | 17         |  |  |  |  |
|               | Hospital                                                           | 29%          | 22%          | 35%        | 23%          | 57%        |  |  |  |  |
|               | ["                                                                 |              |              | В          |              | N          |  |  |  |  |
| Please do not | Private Hospital                                                   | 89           | 44           | 45         | 6            | 4          |  |  |  |  |
|               |                                                                    | 25%          | 24%          | 25%        | 20%          | 13%        |  |  |  |  |
| suppress this |                                                                    |              |              |            |              |            |  |  |  |  |
| row           | Other                                                              | -            | -            | -          | -            | -          |  |  |  |  |
| ···           |                                                                    | -            | -            | -          | -            | -          |  |  |  |  |

© 2020 Insights-AI Pte. Ltd.